# **Sub-Account**

**การลงทะเบียนด้วยตัวท่านเอง และ ค าแนะน าการใช้งานบัญชีย่อยผ่าน Seller Centre**

Shopee Seller Education : 1

Rev.: 22 Oct, 2019

# **เนื้อหา**

#### **หัวข้อในการอบรม หน้า**

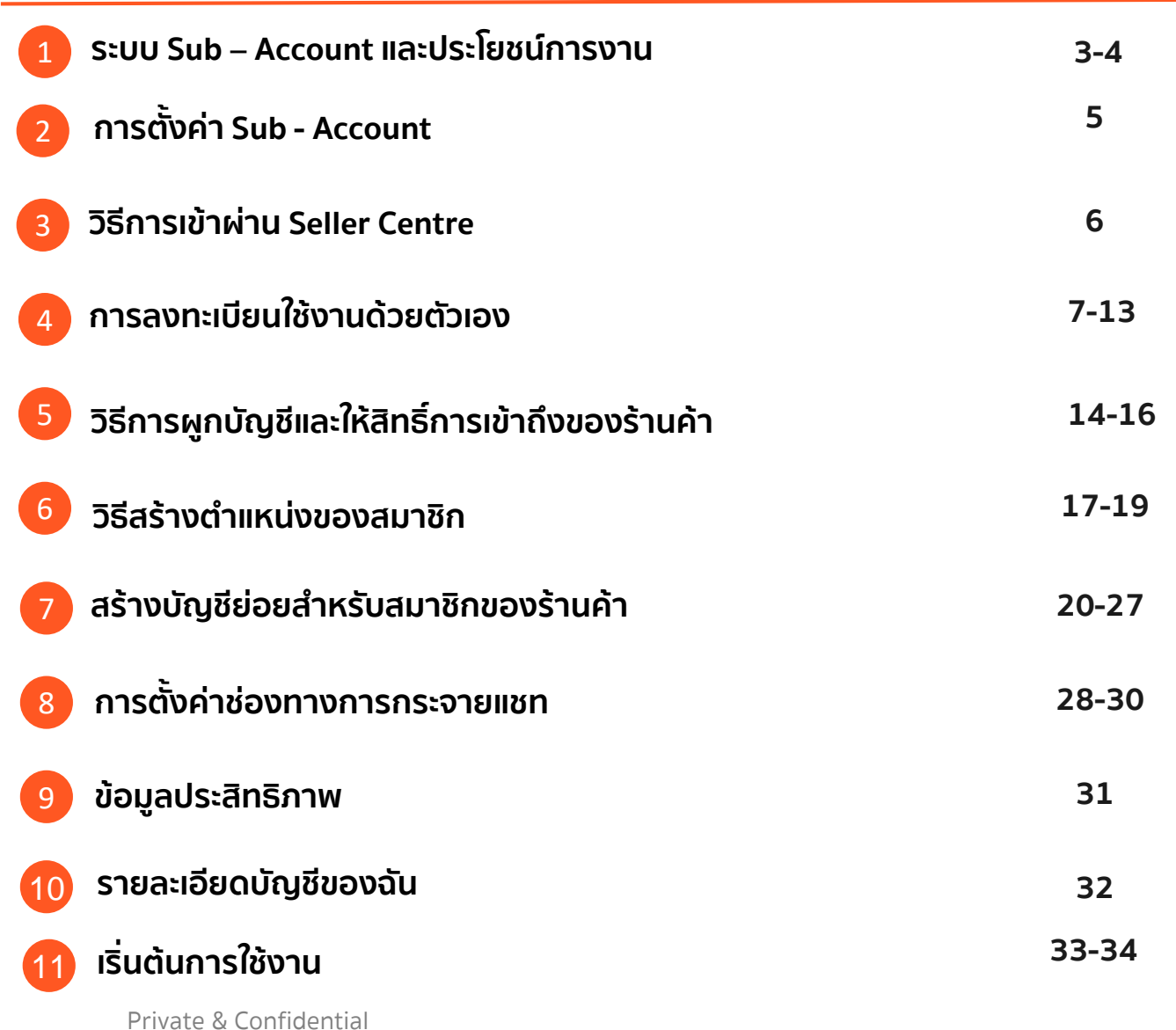

Shopee Seller Education : 2

# **1. แนะน า ระบบ Sub–Account และประโยชน์การงาน**

**"Seller introduction and Seller update Course"**

#### **ระบบ Sub–Account และประโยชน์การงาน** 1.ระบบ Sub – Account และประโยชน์การงาน

#### **Sub–Account คืออะไร**

ระบบ Sub-Account ถูกออกแบบมาเพื่อช่วยอำนวยความสะดวกให้กับผู้ขายในการใช้งานระบบการแชทเพื่อมอบบริการที่ดีให้กับ ลูกค้าระหว่างการแชท

Sub–Account อนุญาตให้ผู้ขายเพิ่มสมาชิกหรือพนักงาน ในร้านค้าของท่าน ซึ่งร้านค้าสามารถทำการตั้งค่าแชทและสิทธิ์การ เข้าถึงสำหรับร้านค้าหรือสมาชิกแต่ละท่านได้โดยที่สมาชิกหรือพนักงาน ของร้านค้าจะมีบัญชีการใช้งานเป็นของตัวเอง เพื่อลดความสับสน ในการสนทนาหรือให้การบริการกับลูกค้าแต่ละคน

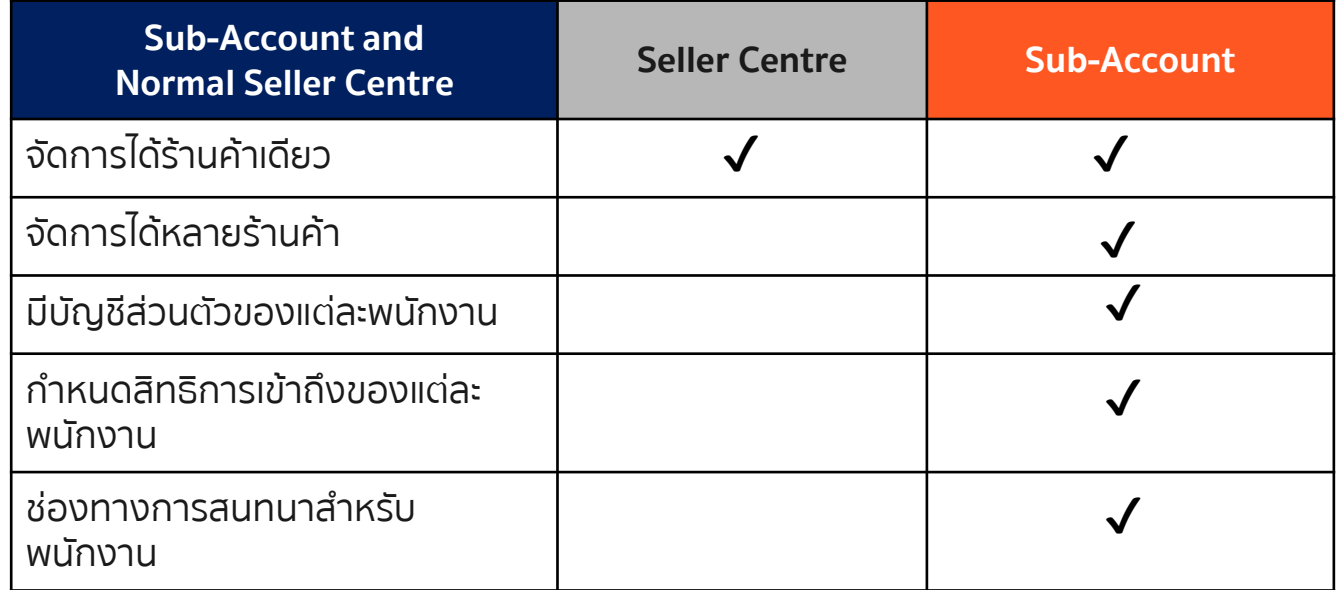

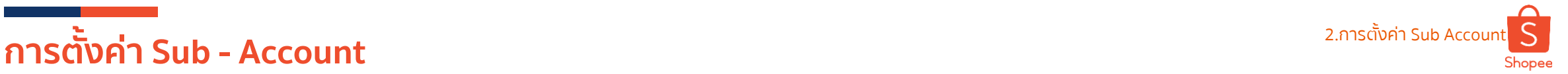

**Step 1:** เข้าไปที่ Seller Centre > จัดการร้านค้า: แพลตฟอร์มบัญชีย่อย **Step 2:** สมัครบัญชีหลัก: บัญชีหลักของร้านค้าและการลงทะเบียนด้วยตัวเอง **Step 3:** ผูกบัญชีร้านค้าและให้สิทธิ์การเข้าถึง **Step 4:** สร้างตำแหน่งของ พนักงาน **Step 5:** สร้างบัญชีย่อยสำหรับพนักงาน **Step 6:** สร้างช่องทางการกระจายแชท **เริ่มต้นใช้งาน Sub – Account ได้เลย**

Private & Confidential

# **วิธีการเข้าผ่าน Seller Centre** 3.วิธีการเข้าผ่าน Seller Centre

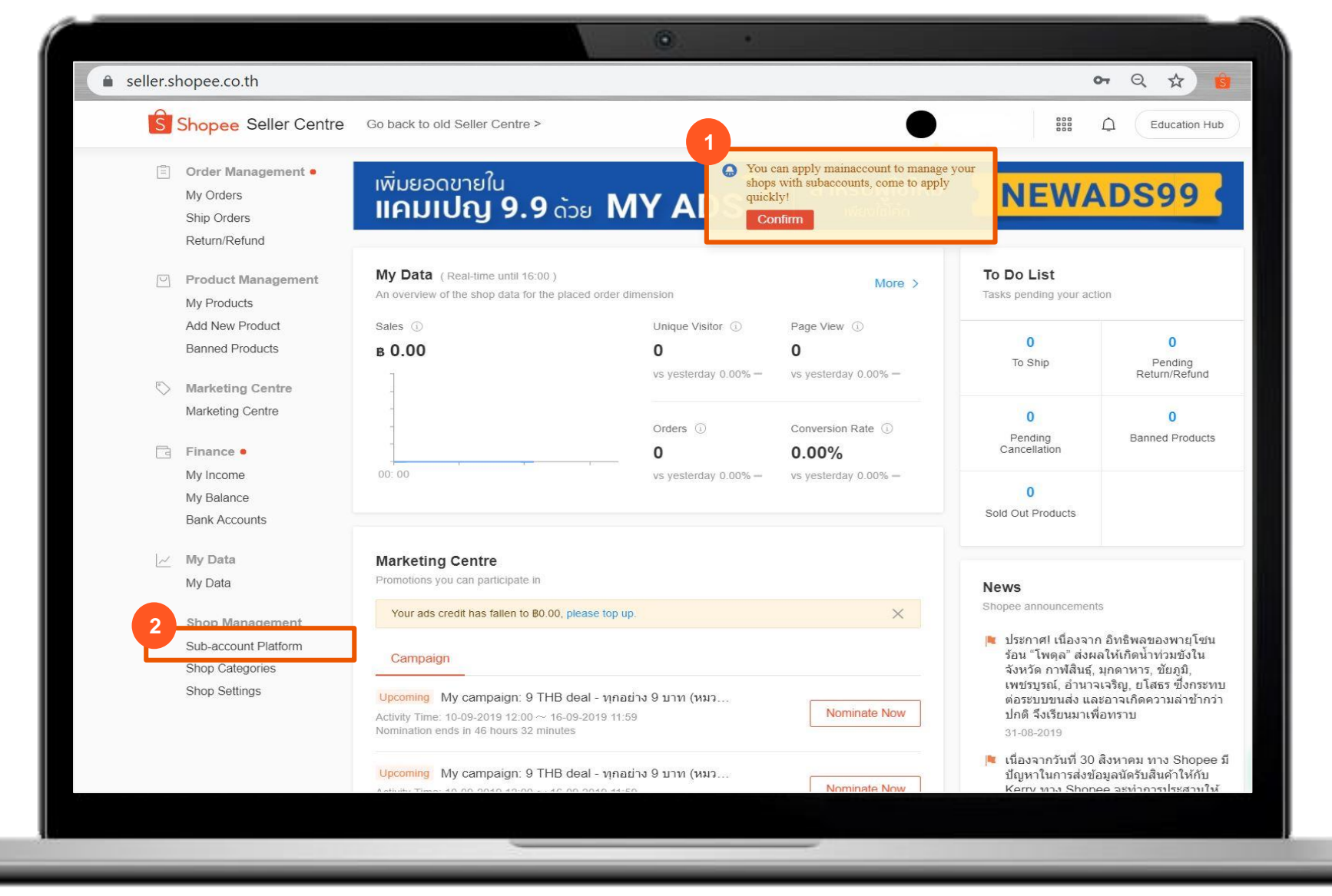

Shopee

**1.** ร้านค้าจะได้รับเชิญการใช้ ฟีเจอร์ Sub-Account ผ่านการ

**2.** Sub-Account จะโชว์ขึ้นมาใต้

เมนู การจัดการร้านค้า

แจ้งหน้า Seller Centre

S Shopee

### **การลงทะเบียนใช้งานด้วยตัวเอง** 4.การลงทะเบียนใช้งานด้วยตัวเอง

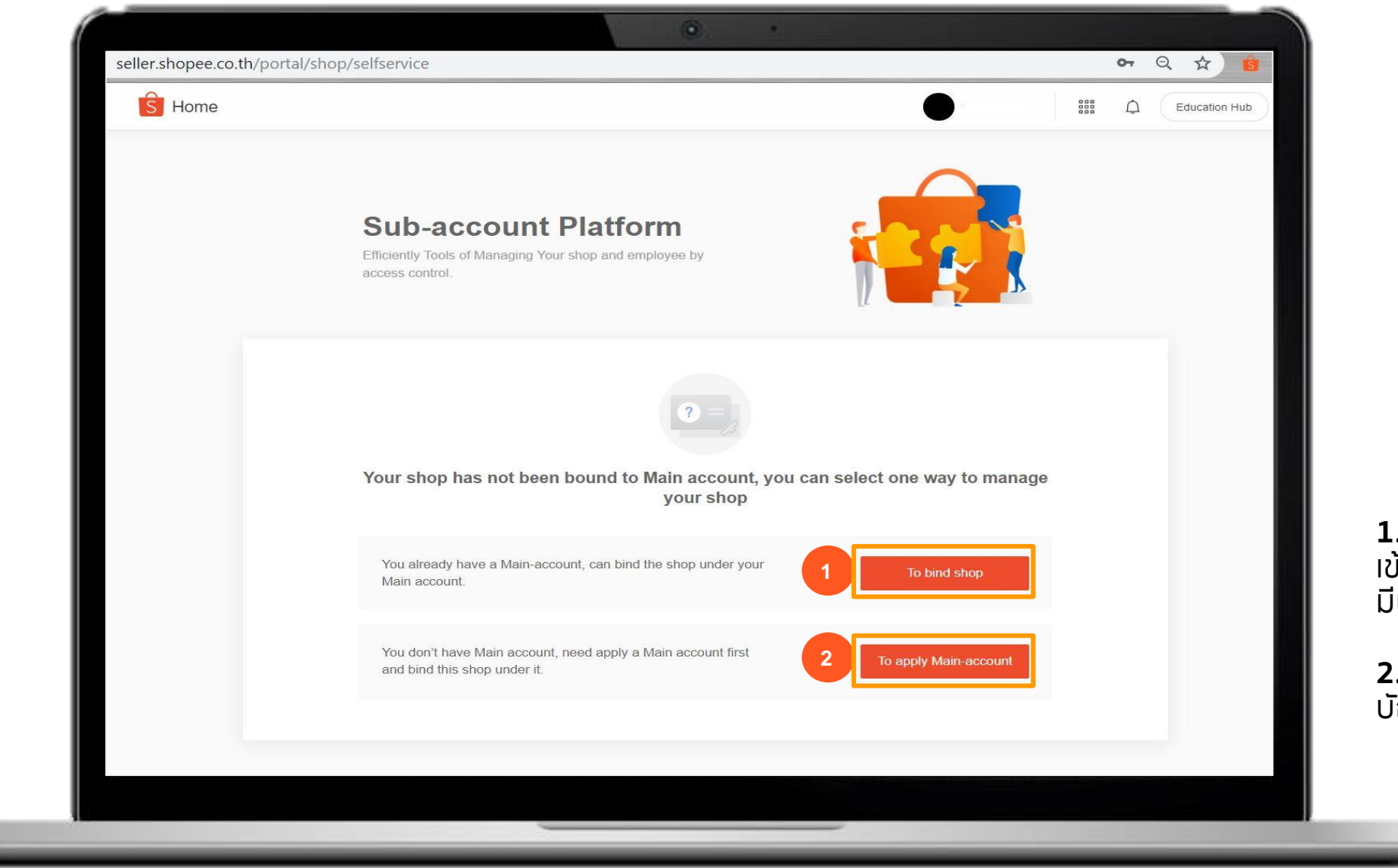

**1.** เมื่อต้องการผูกบัญชีย่อย เข้ากับบัญชีหลัก ในกรณีที่ท่าน มีบัญชีหลักแล้ว

**2.** สำหรับการลงทะเบียนเป็น บัญชีหลัก

4.การลงทะเบียนใช้งานด้วยตัวเองS Shopee

#### **การลงทะเบียนใช้งานด้วยตัวเอง**

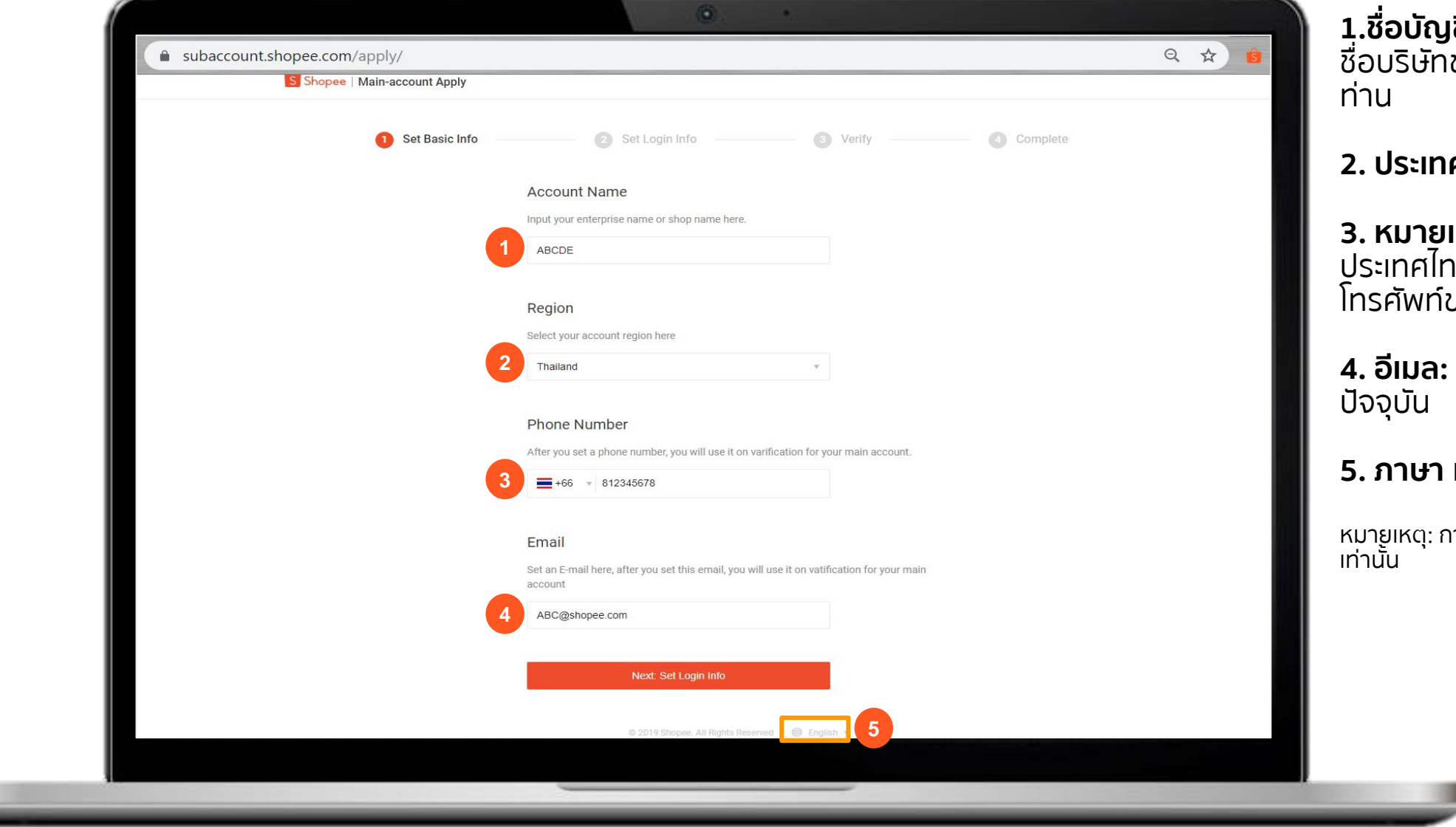

**1.ชื่อบัญชี:** ชื่อร้านค้าบน Shopee, ชื่อบริษัทของท่าน, ชื่อกลุ่มบริษัทของ

#### **ศ:** ไทย

**3. หมายเลขโทรศัพท์:** เลือกโค้ด ประเทศไทย (+66 ) และใส่หมายเลข โทรศัพท์ของท่าน เพื่อรับรหัส OTP

# **4. อีเมล:** กรอกอีเมลที่ท่านใช้งานใน

#### **5. ภาษา** เลือกตั้งค่าภาษา

ารลงทะเบียนนี้ สำหรับบัญชีหลัก

Shopee

## **การลงทะเบียนใช้งานด้วยตัวเอง**

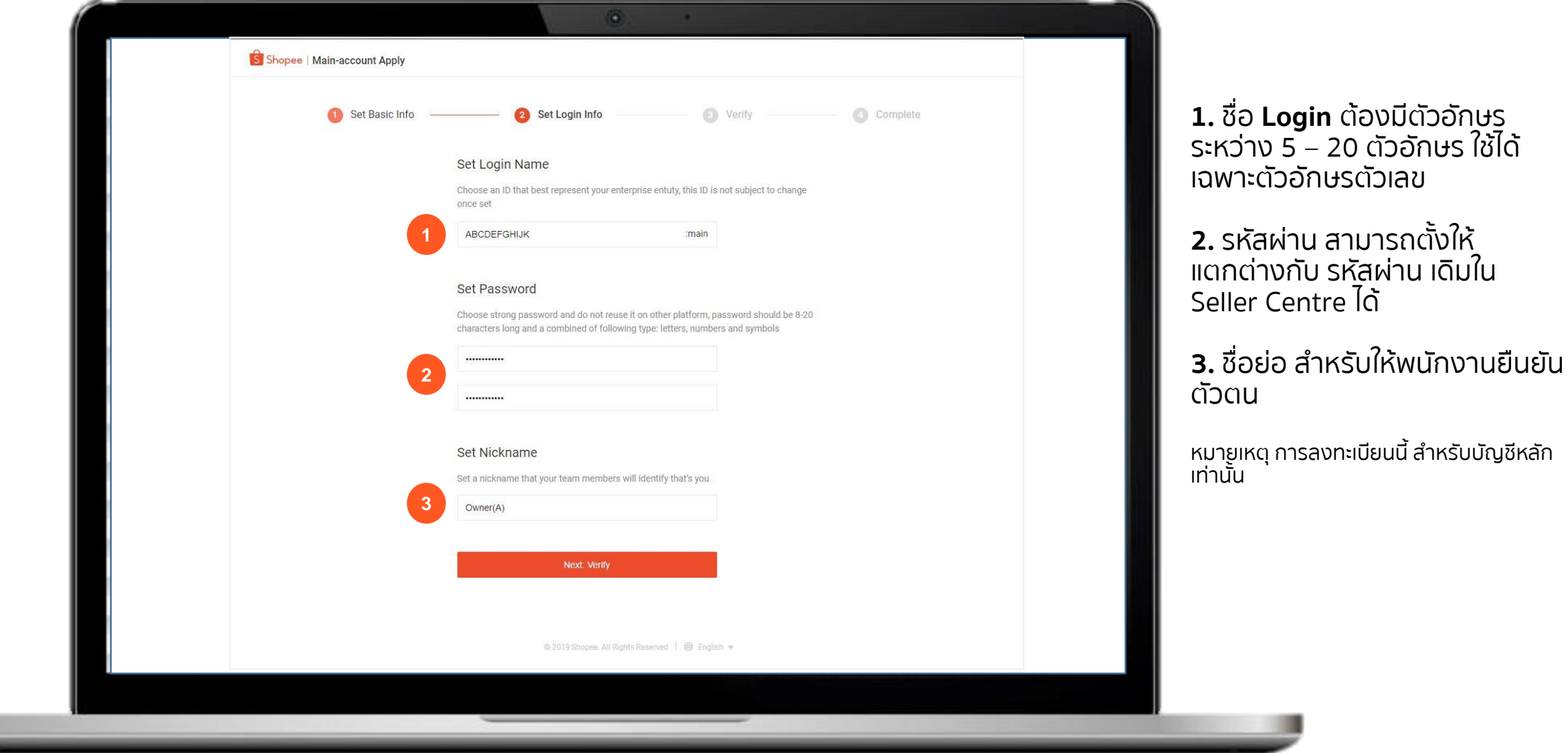

## **การลงทะเบียนใช้งานด้วยตัวเอง**

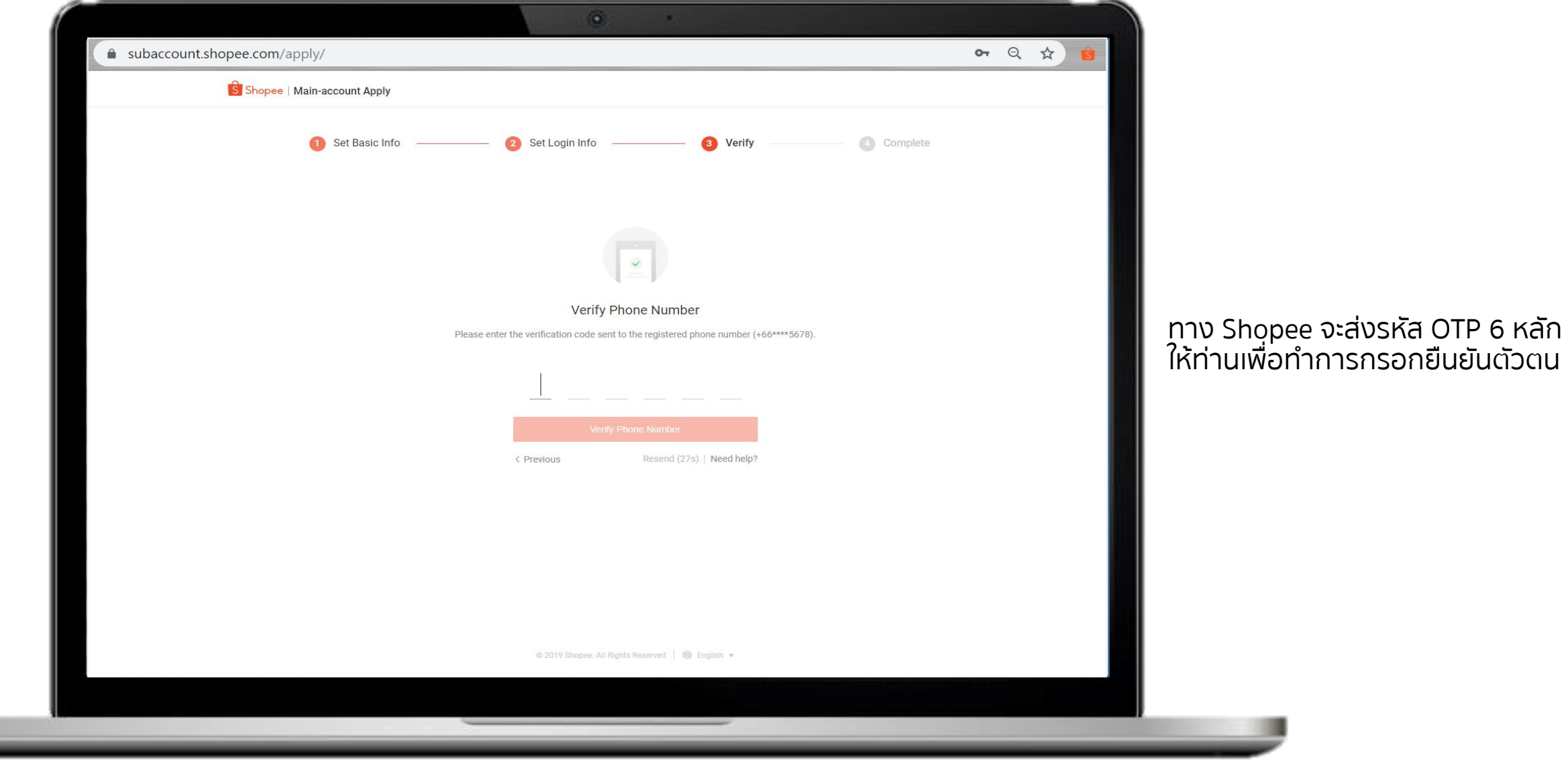

#### S Shopee

# **การลงทะเบียนใช้งานด้วยตัวเอง**

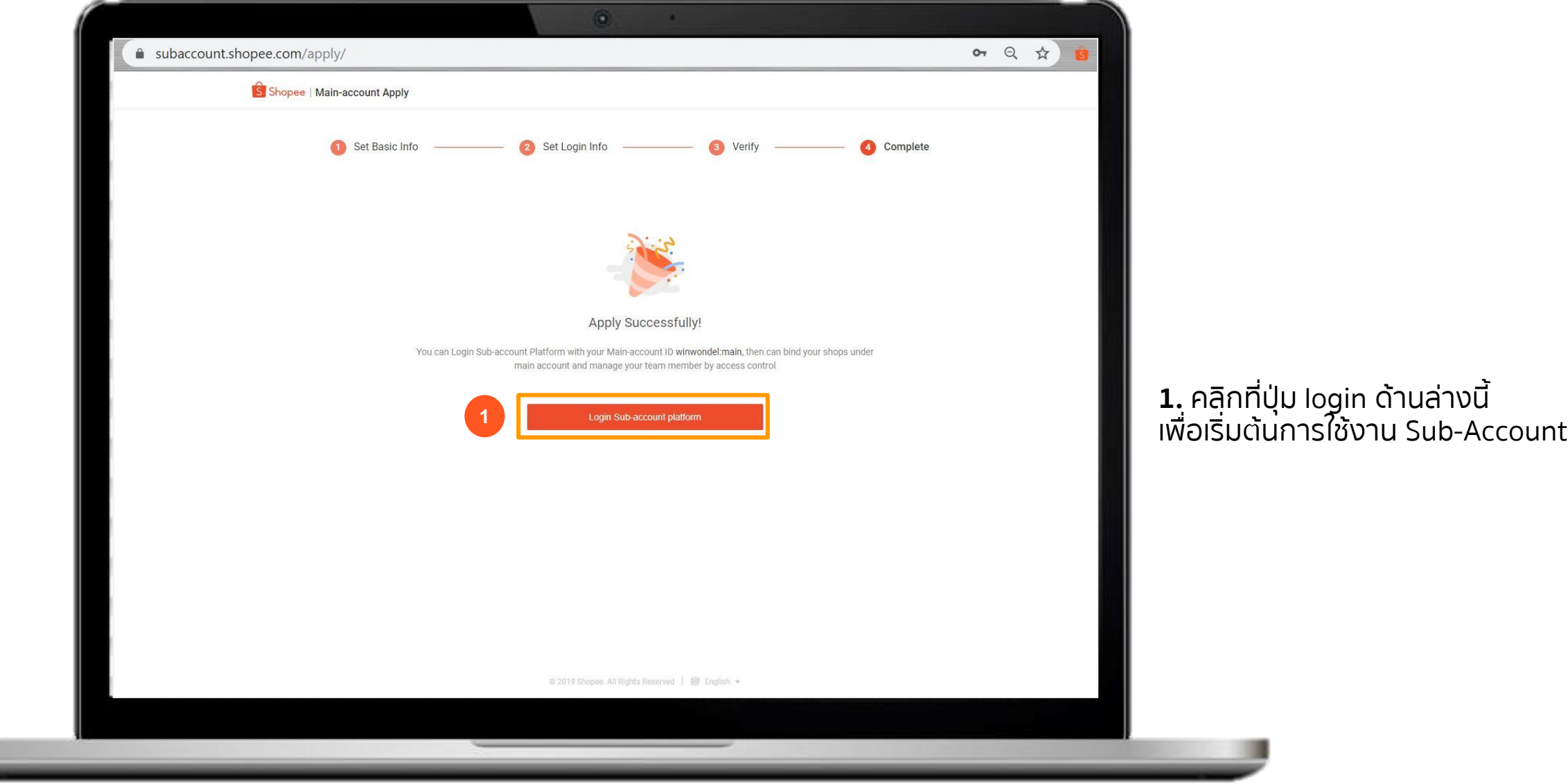

Private & Confidential

╾

#### S Shopee

### **การลงทะเบียนใช้งานด้วยตัวเอง**

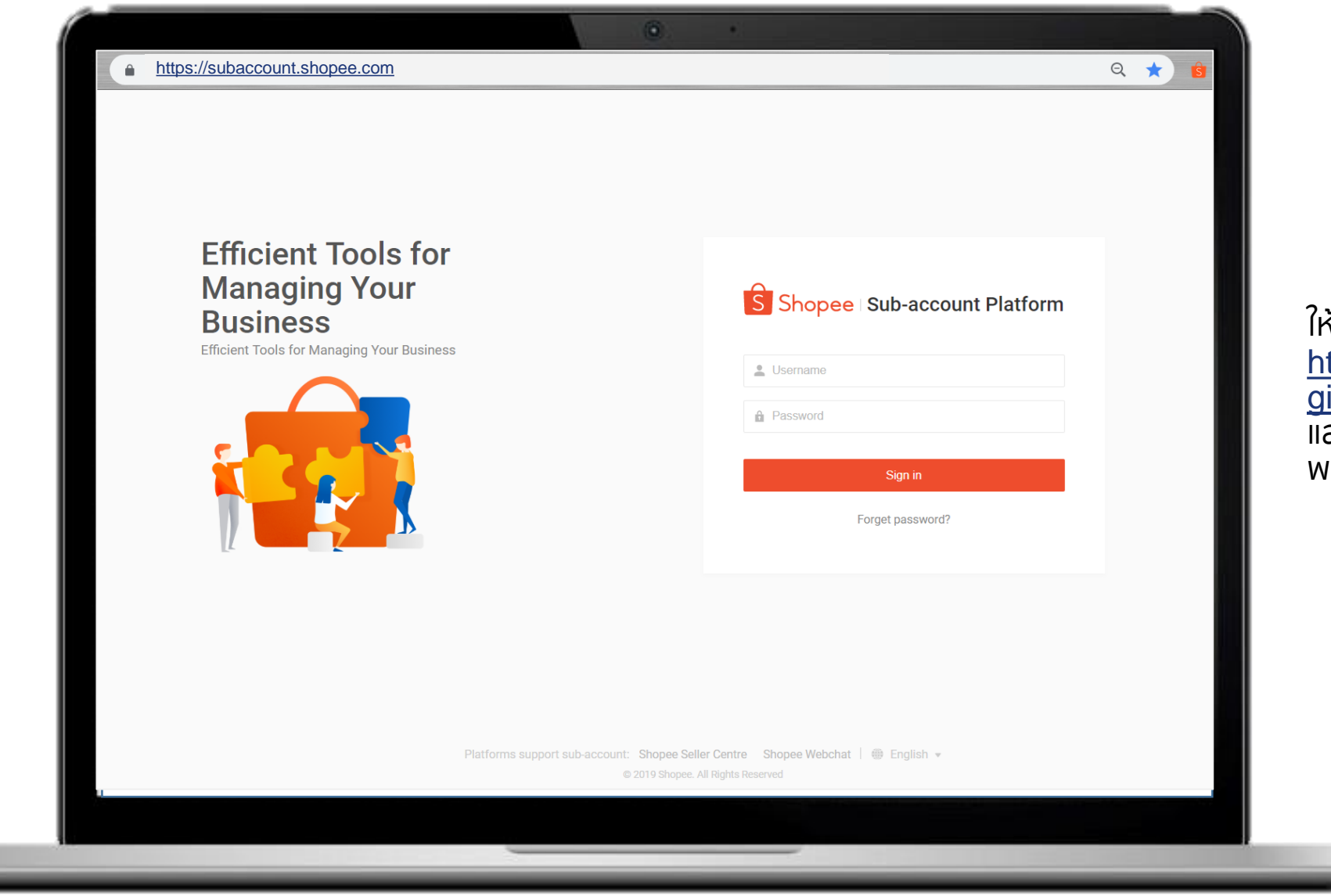

ให้ท่านเข้าผ่านลิงก์ ttps://subaccount.shopee.com/lo  $\overline{\mathsf{in}/\mathsf{}}$ และทำการ Login ด้วย Usename พร้อมรหัสผ่านของท่าน

#### **การลงทะเบียนใช้งานด้วยตัวเอง**

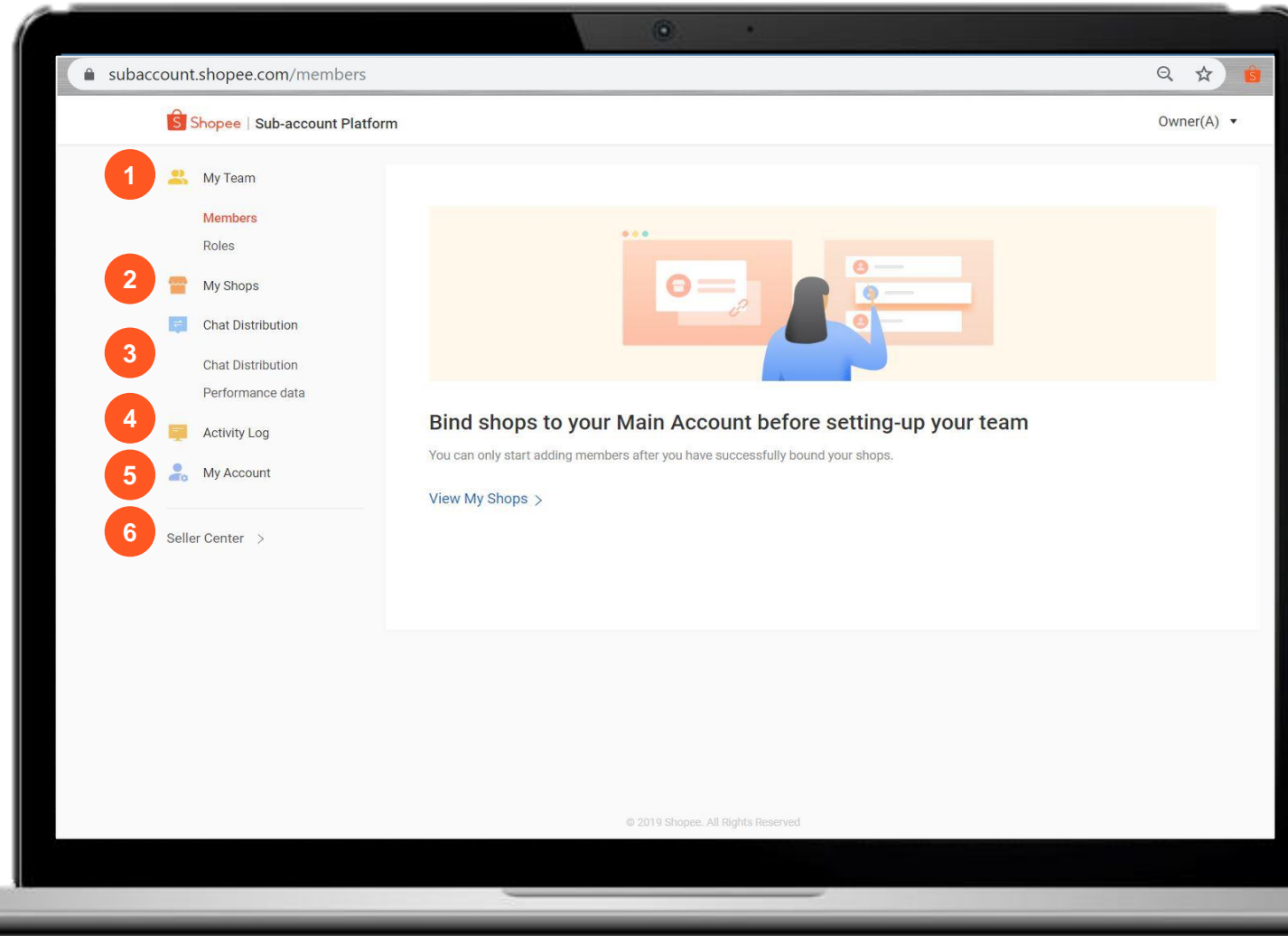

#### **1. ทีมของฉัน**

1.1 สมาชิก ใช้เพื่อจัดการบัญชีย่อยอื่นๆ ่ 1.2 ตำแหน่ง ใช้เพื่อจัดการตำแหน่งงาน และ การเข้าถึงของลักษณะส าหรับบัญชีย่อย

**2. ร้านค้าของฉัน** จัดการร้านค้า พร้อมผูก บัญชีร้านค้าภายในบัญชีหลัก

**3. ช่องทางการกระจายแชท** ให้บริการลูกค้า ด้วยแชทและจัดการประสิทธิภาพการตอบ กลับได้อย่าง มีประสิทธิภาพ

**4. บันทึกกิจกรรม** การเข้าออกระบบและการ ใช้งานในบัญชีย่อยและ Seller Centre

**5. แอคเคาท์ของฉัน** จัดการรายละเอียด บัญชีของท่าน

**6.Seller Centre**: คลิกที่ Seller Centre ส าหรับการเข้าใช้ ซึ่งสิทธิ์หรือขอบเขตหน้าที่ จะขึ้นอยู่กับการตั้งค่าของท่าน

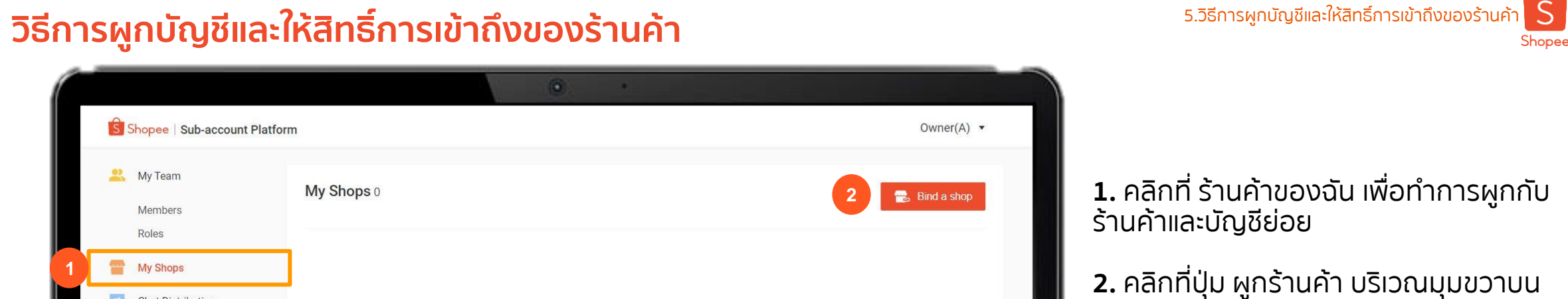

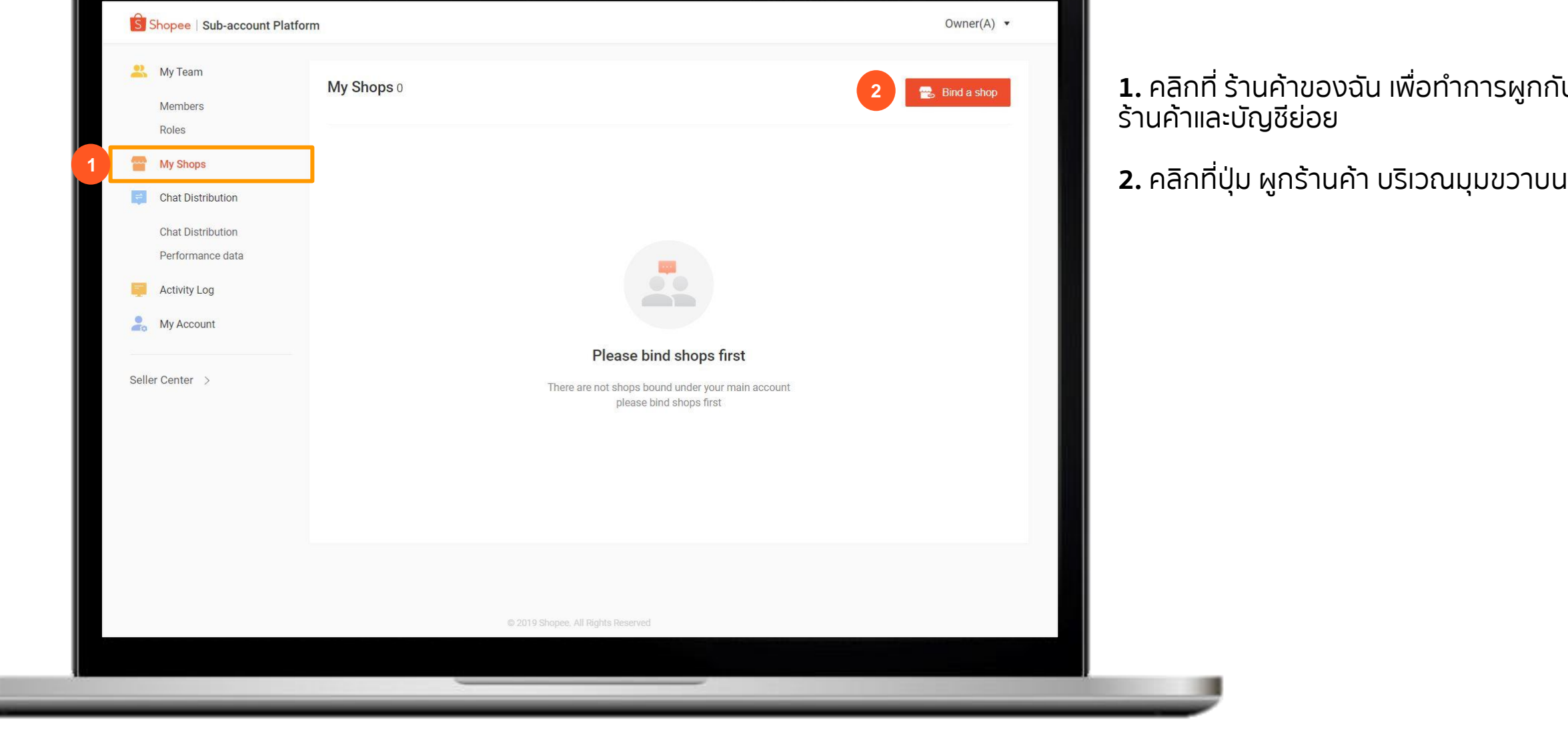

 $\bullet$  .

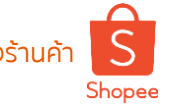

# **วิธีการผูกบัญชีและให้สิทธิ์การเข้าถึงของร้านค้า** 5.วิธีการผูกบัญชีและให้สิทธิ์การเข้าถึงของร้านค้า

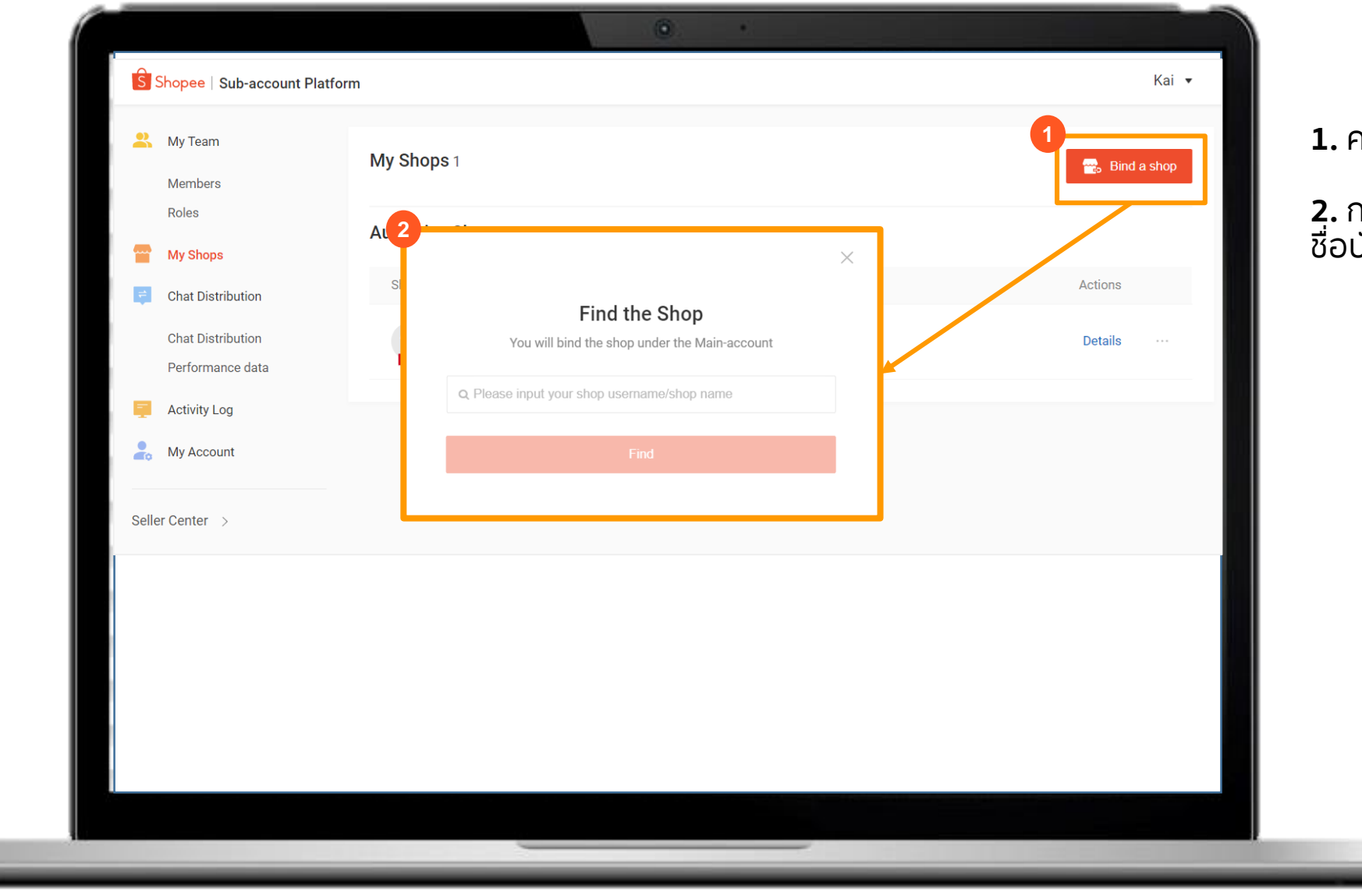

#### **1.** คลิกที่ **ผูกร้านค้า**

**2.** กรอกข้อมูลชื่อร้านค้า หรือ ชื่อบัญชีผู้ใช้และคลิกที่ปุ่ม ค้นหา

# **วิธีการผูกบัญชีและให้สิทธิ์การเข้าถึงของร้านค้า** 5.วิธีการผูกบัญชีและให้สิทธิ์การเข้าถึงของร้านค้า

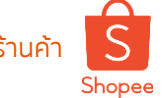

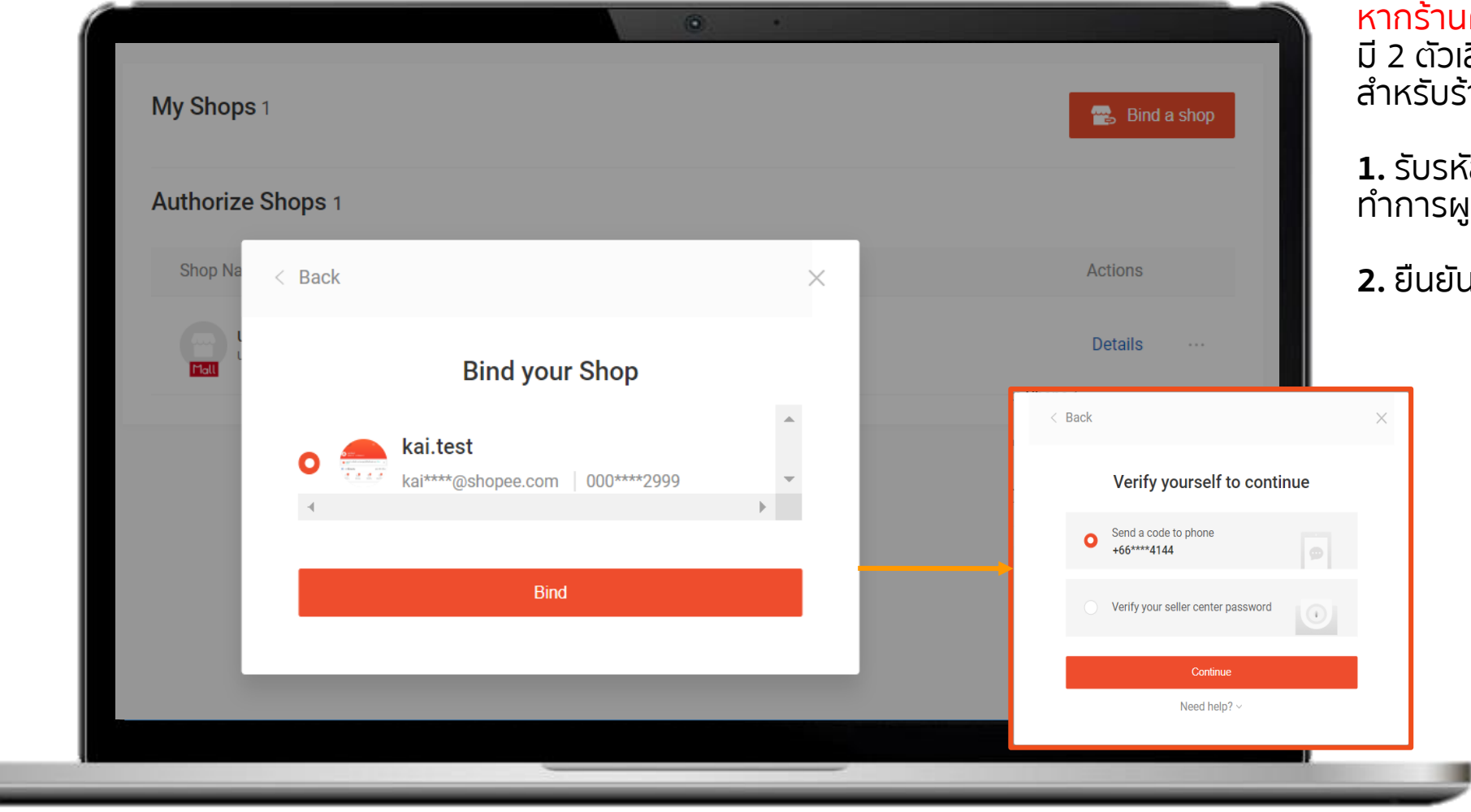

หากร้านค้าทำการผูกบัญชีเสร็จสินแล้ว จะ มี 2 ตัวเลือกเพื่อให้ทำการยืนยันตัวตน ์หานค้า ที่ได้รับอนุญาต

**1.** รับรหัส OTP ผ่านเบอร์โทรศัพท์ที่ ่<br>หาไว้กับบัญชีผู้ขาย

**2.** ยืนยันโดยรหัสผ่าน Seller Centre

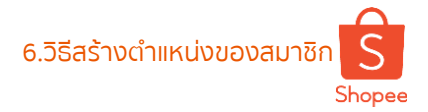

## **วิธีสร้างต าแหน่งของสมาชิก** 6.วิธีสร้างต าแหน่งของสมาชิก

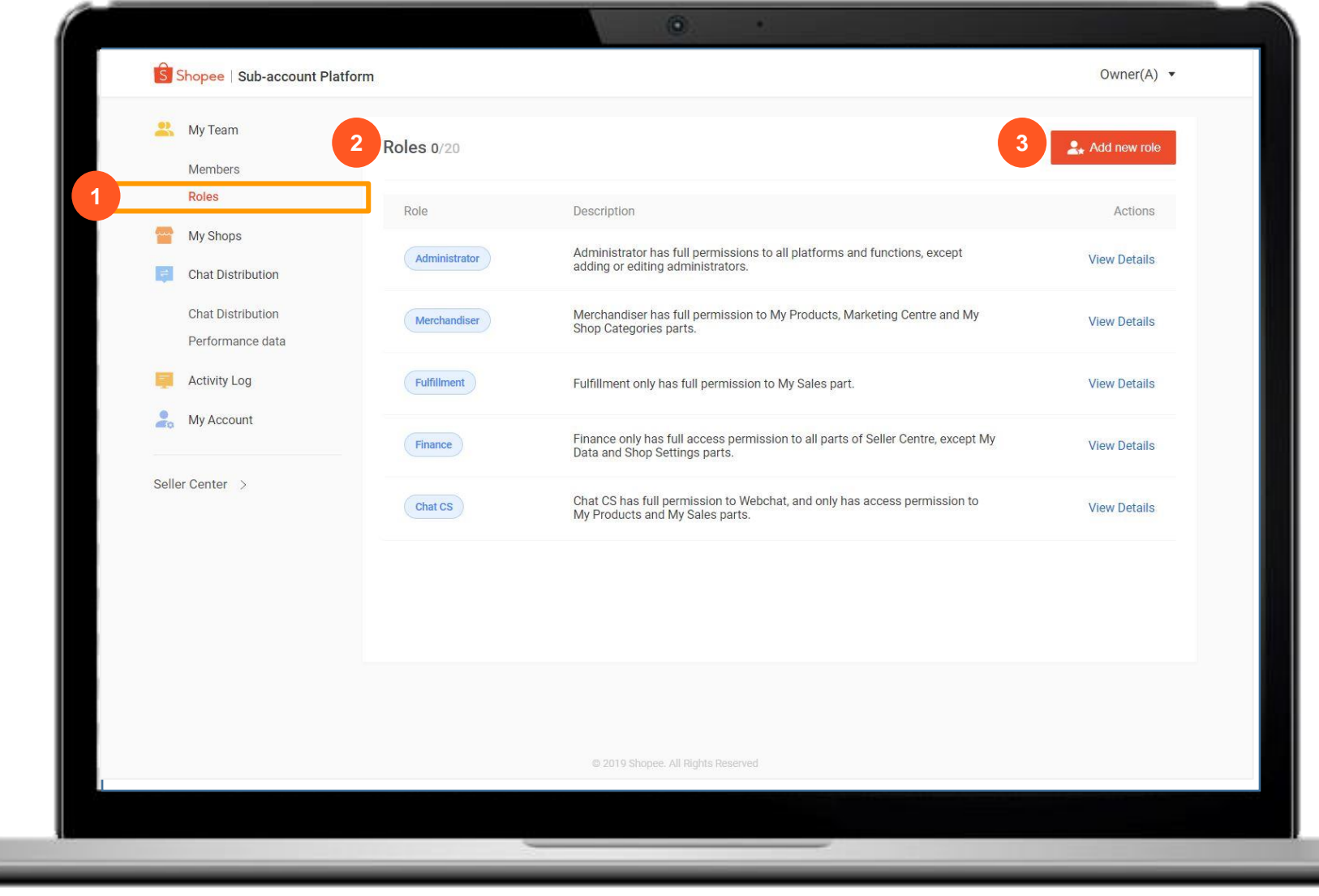

1. คลิกที่ ตำแหน่ง ภายใต้ทีมของฉัน

**2.** ระบบจะมีตำแหน่งเบื้องต้นให้ท่าน ทังหมด 5 ตำแหน่งโดยท่านสามารถ อ่านรายละเอียดเพิ่มเติมได้

**3.** คลิกที่ เพิ่มตำแหน่งใหม่ เพื่อ มอบหมายหน้าที่พร้อมลักษณะงานที่ พนักงานสามารถเข้าถึงได้

หมายเหตุ การกำหนดตำแหน่งของพนักงาน สามารถทำได้สูงสุด 20 ตำแหน่ง

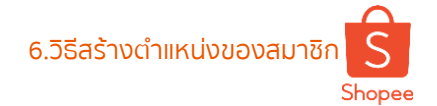

## ้ <mark>วิธีสร้างตำแหน่งของสมาชิก</mark> 6.วิธีสร้างตำแหน่งของสมาชิก <mark>S</mark>

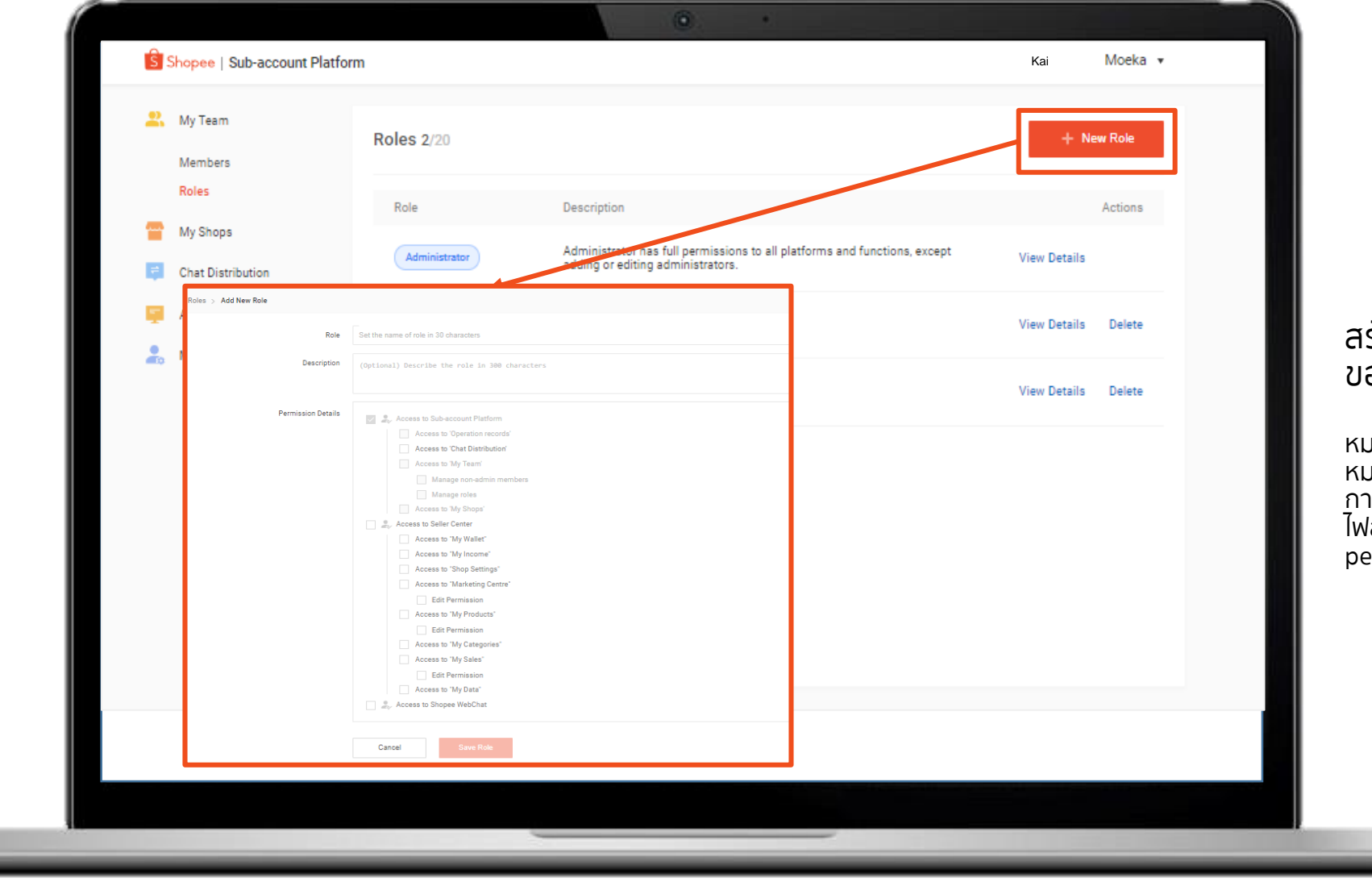

้ร้างตำแหน่งพร้อมสิทธิ์การเข้าถึง ของสมาชิก

หมายเหตุ หากท่านเลือก Edit Permission นั้น หมายถึง ท่านอนุญาตให้พนักงานของท่านทำ การสร้าง แก้ไข ลบ ได้ในเมนูนั้นๆการดาวน์โหลด ไฟล์ข้อมูลต่างๆ ท่านจะต้องทำการเลือก edit permission ให้พนักงานของท่าน

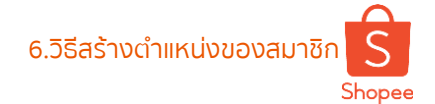

# ้วิธีสร้างตำแหน่งของสมาชิก 6.<u>วิธีสร้างตำแหน่งของสมาช</u>ิก 6.วิธีสร้างตำแหน่งของสมาชิก S

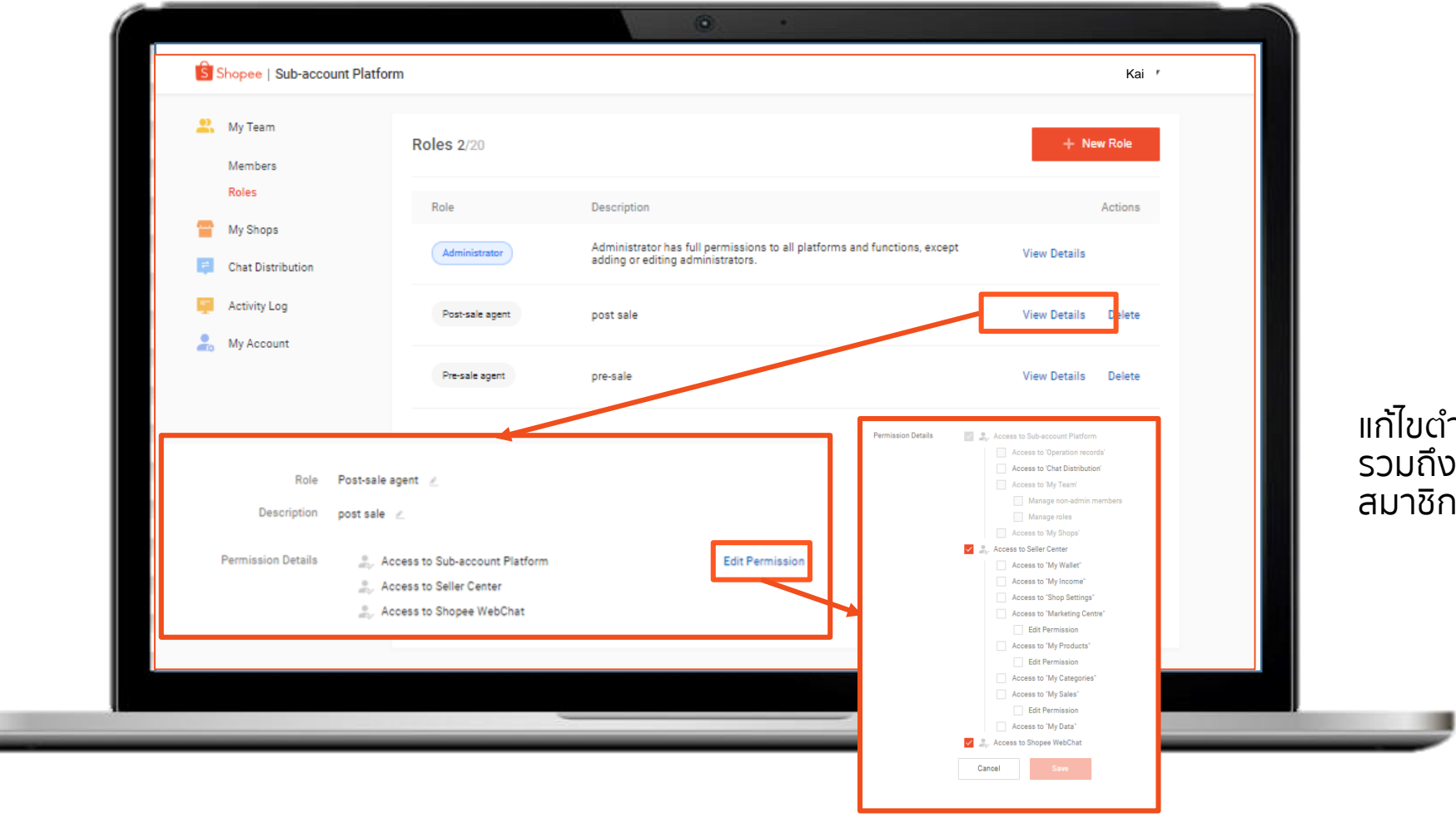

เตำแหน่ง และตั้งค่าตำแหน่ง รวมถึงสิทธิ์และการเข้าถึงของ ชิกของท่าน

## สร้างบัญชีย่อยสำหรับสมาชิกของร้านค้า *สร้างบัญชีย่อยสำหรับสมาชิกของร้านค้*า S

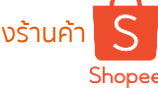

 $\omega$  $\rightarrow$ S Shopee | Sub-account Platform Owner(A)  $\blacktriangledown$ **1.** เข้าไปที่ สมาชิก ทางด้านซ้ายของเมนู My Team Members 0/100 **1 Members** FL. **2.** สร้างสมาชิก Roles **September My Shops**  $\Rightarrow$ **Chat Distribution Chat Distribution** Performance data **Activity Log**  $\frac{1}{10}$  My Account Setup your team now! To start boosting collabouration efficiency, add team members now! Seller Center >  $\frac{1}{\sqrt{2}}$  Create a member **2**

**2.** อีเมล เพื่อท าการยืนยันตัวตน

ı

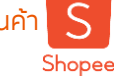

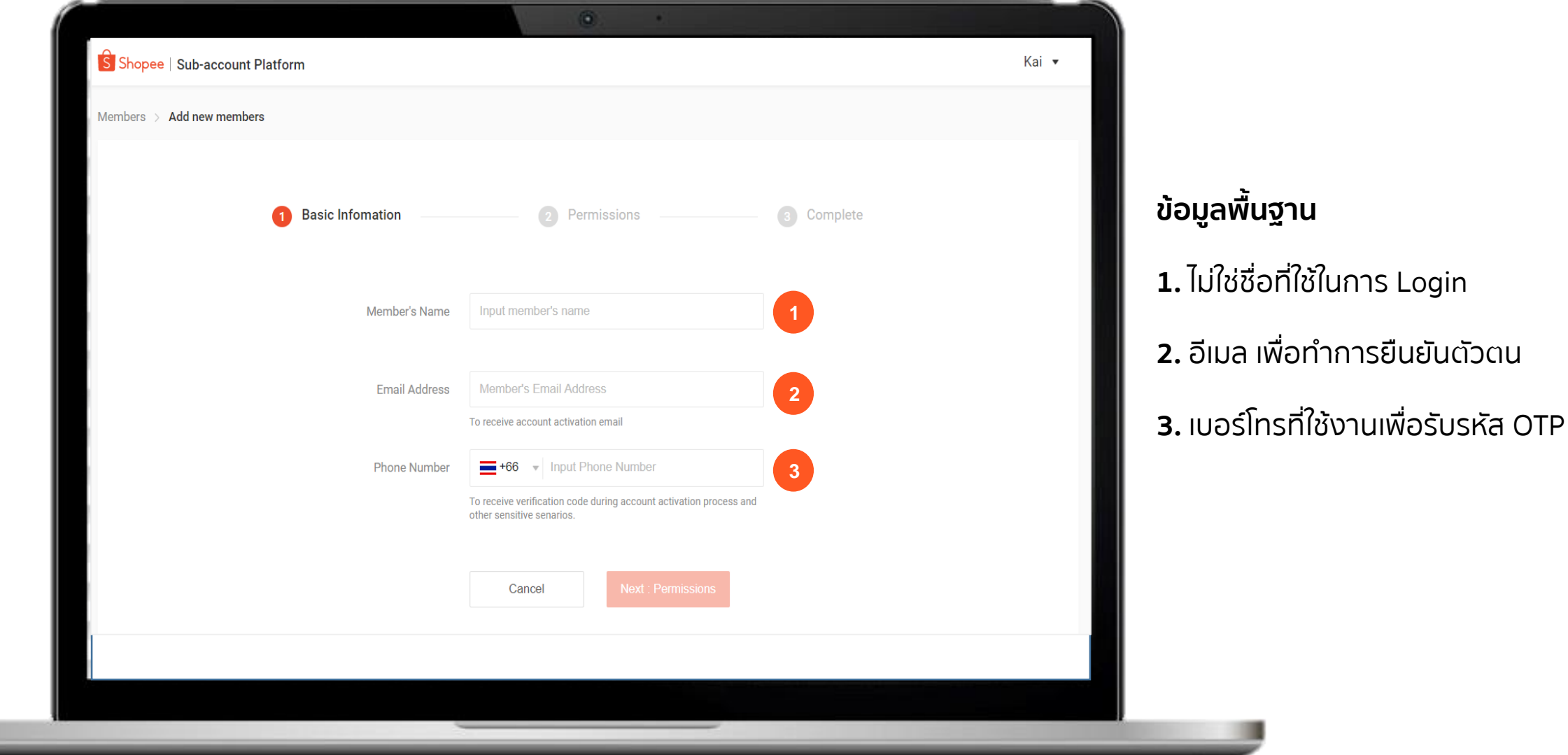

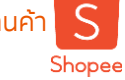

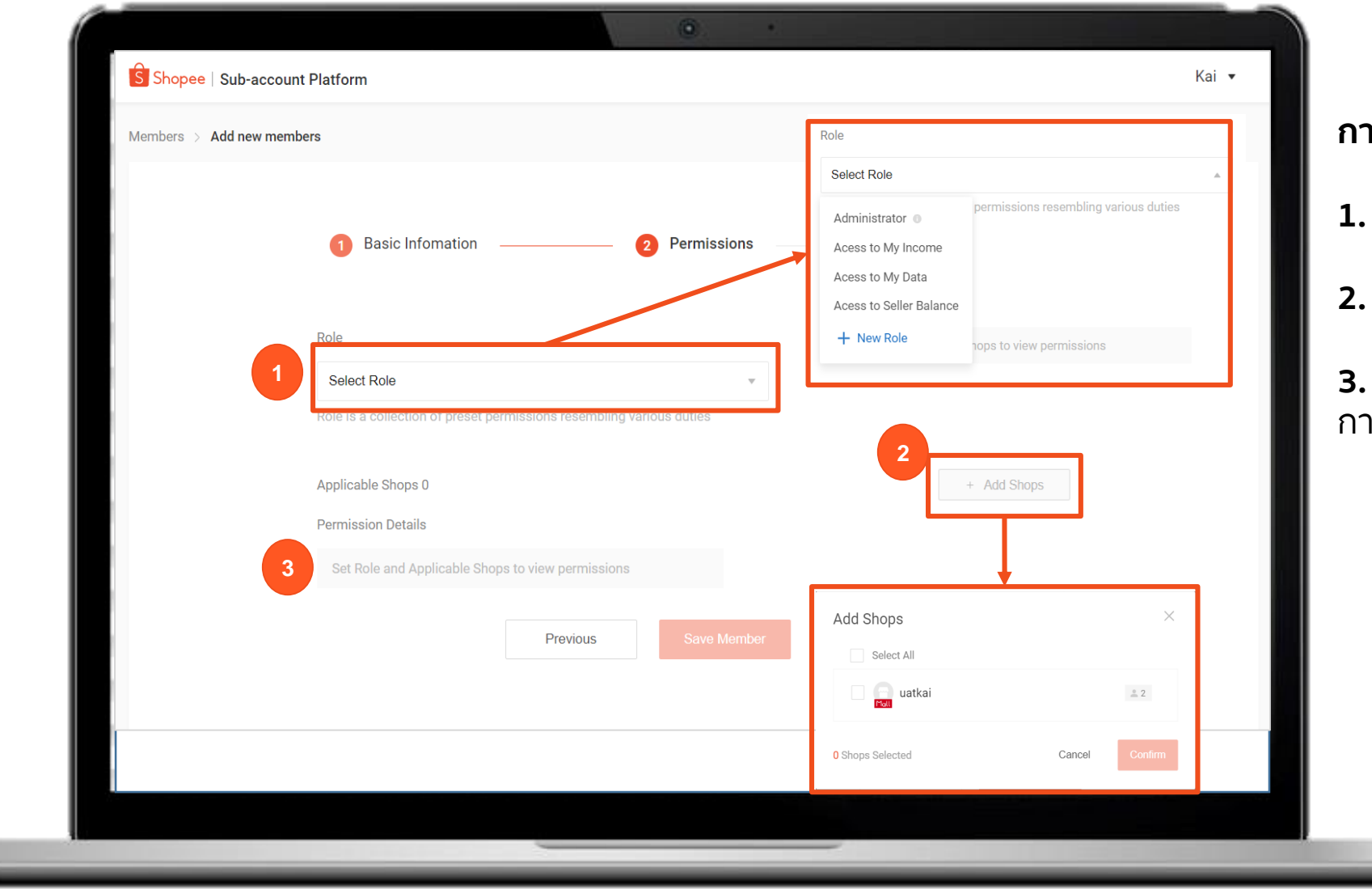

#### **การอนุญาต**

#### 1. เลือกตำแหน่ง

**2.** เลือกร้านค้าที่ท่านได้ทำการผูกไว้

**3.** ตรวจสอบรายละเอียดการอนุญาต การเข้าถึงอีกครั้ง

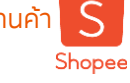

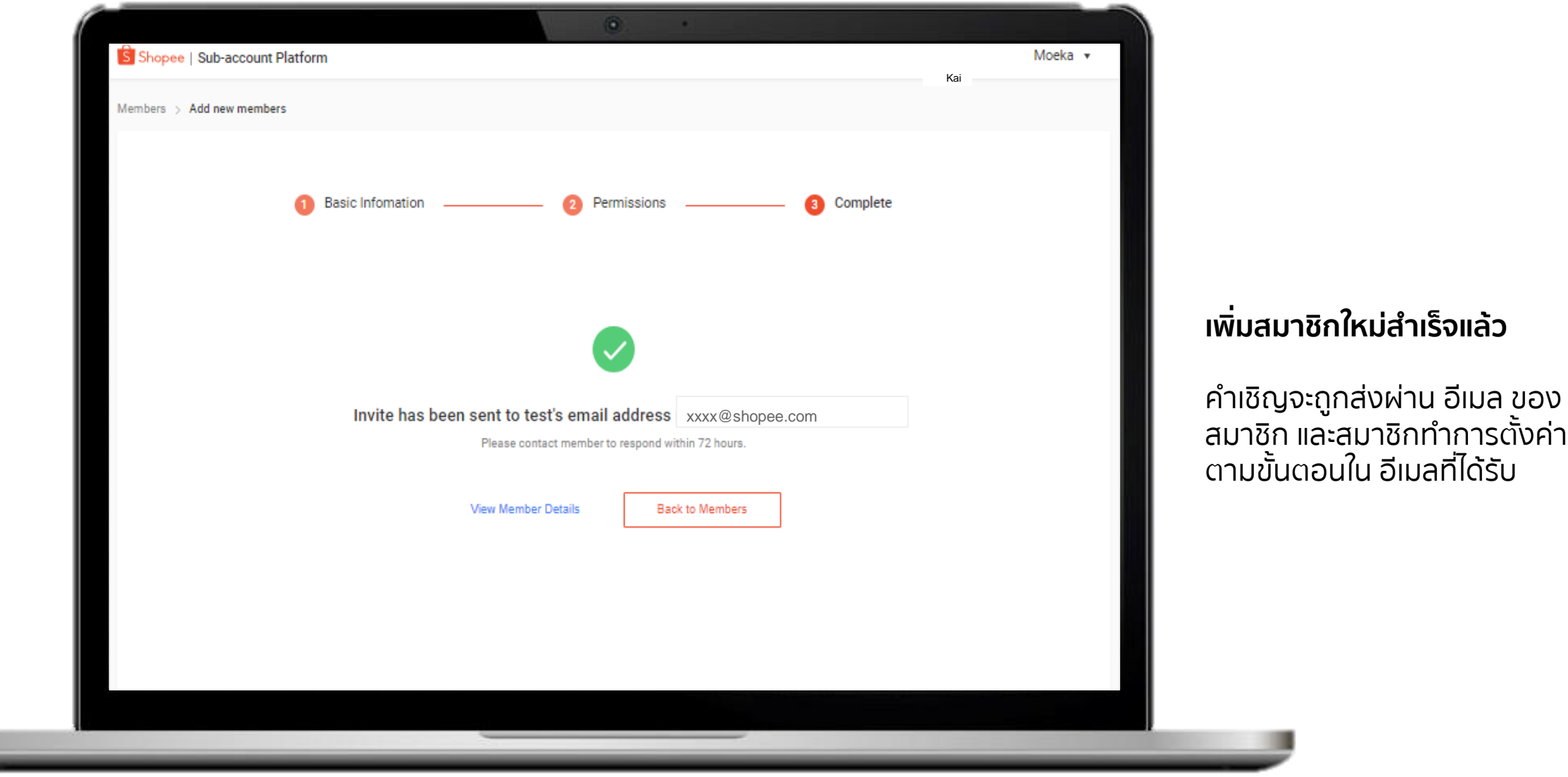

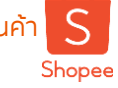

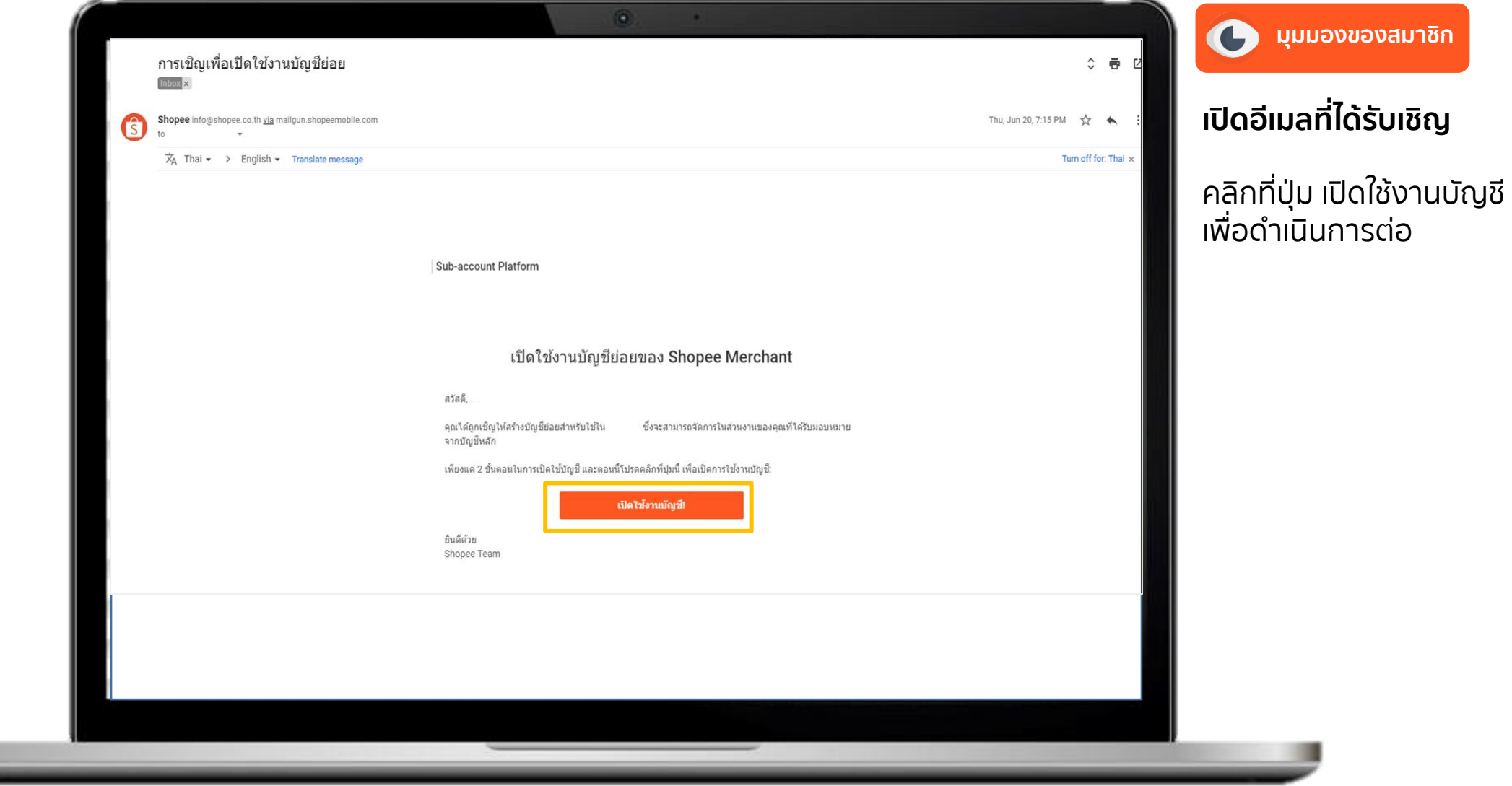

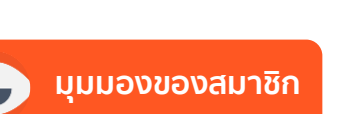

#### หลังจากที่เปิดอีเมลที่ได้รับ

สมาชิกของท่านจะต้องทำทั้งหมด 3 ขั้นตอน เพื่อทำการยืนยันตัวตน

#### **ข้อมูลบัญชี 1.** ชื่อร้านค้าที่ท่านตั้งค่าไว้ ไม่สามารถ เปลี่ยนแปลงได้

**2.** เป็นชื่อของสมาชิกที่จะตั้งอะไรก็ได้ แต่ต้อง อยู่ระหว่าง 5-20 ตัวอักษร

**3.** รหัสผ่าน ควรมีตั้งแต่ 8-20 หลักและต้องมี ตัวอักษรตัวเลขหรือสัญลักษณ์

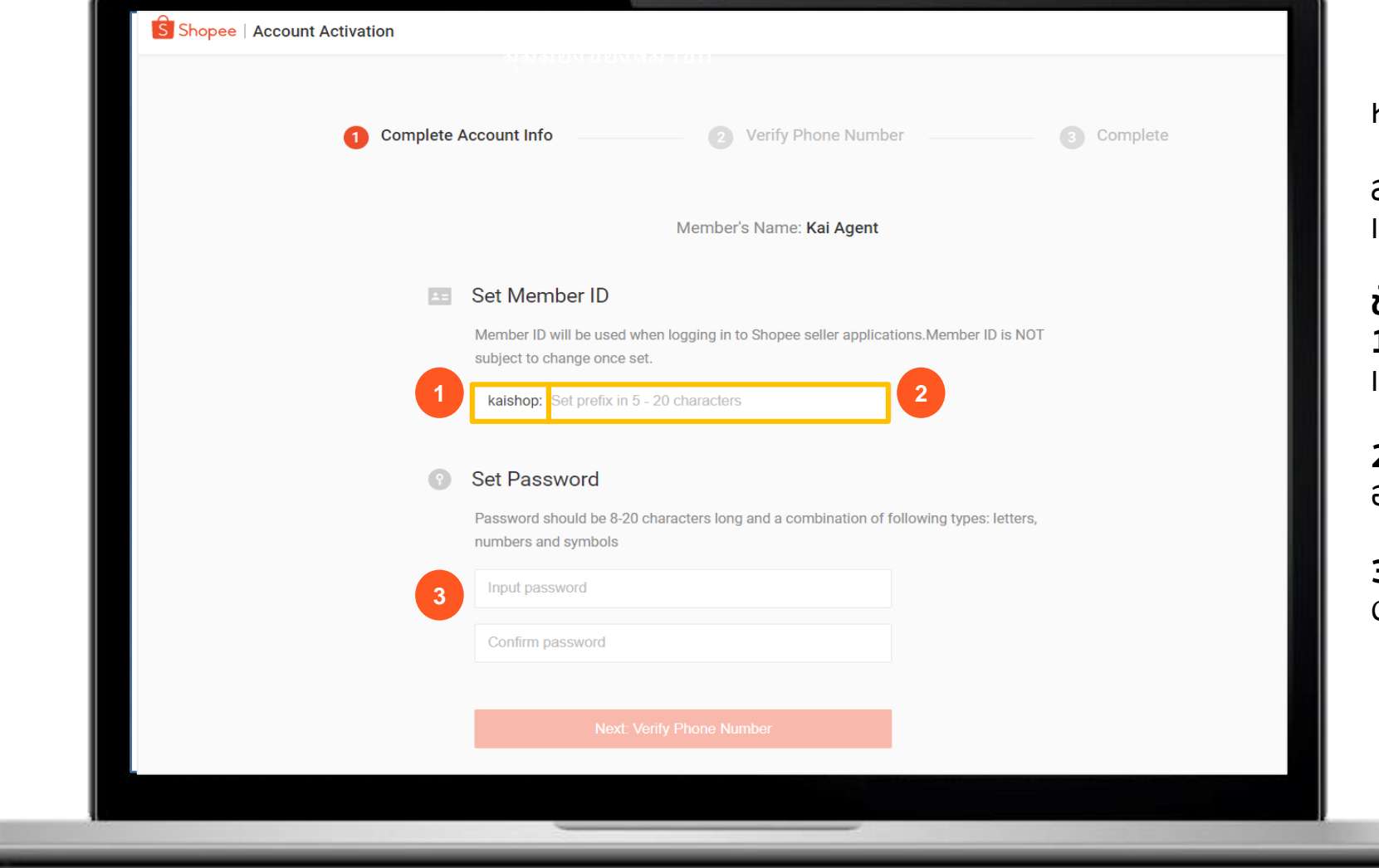

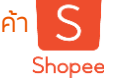

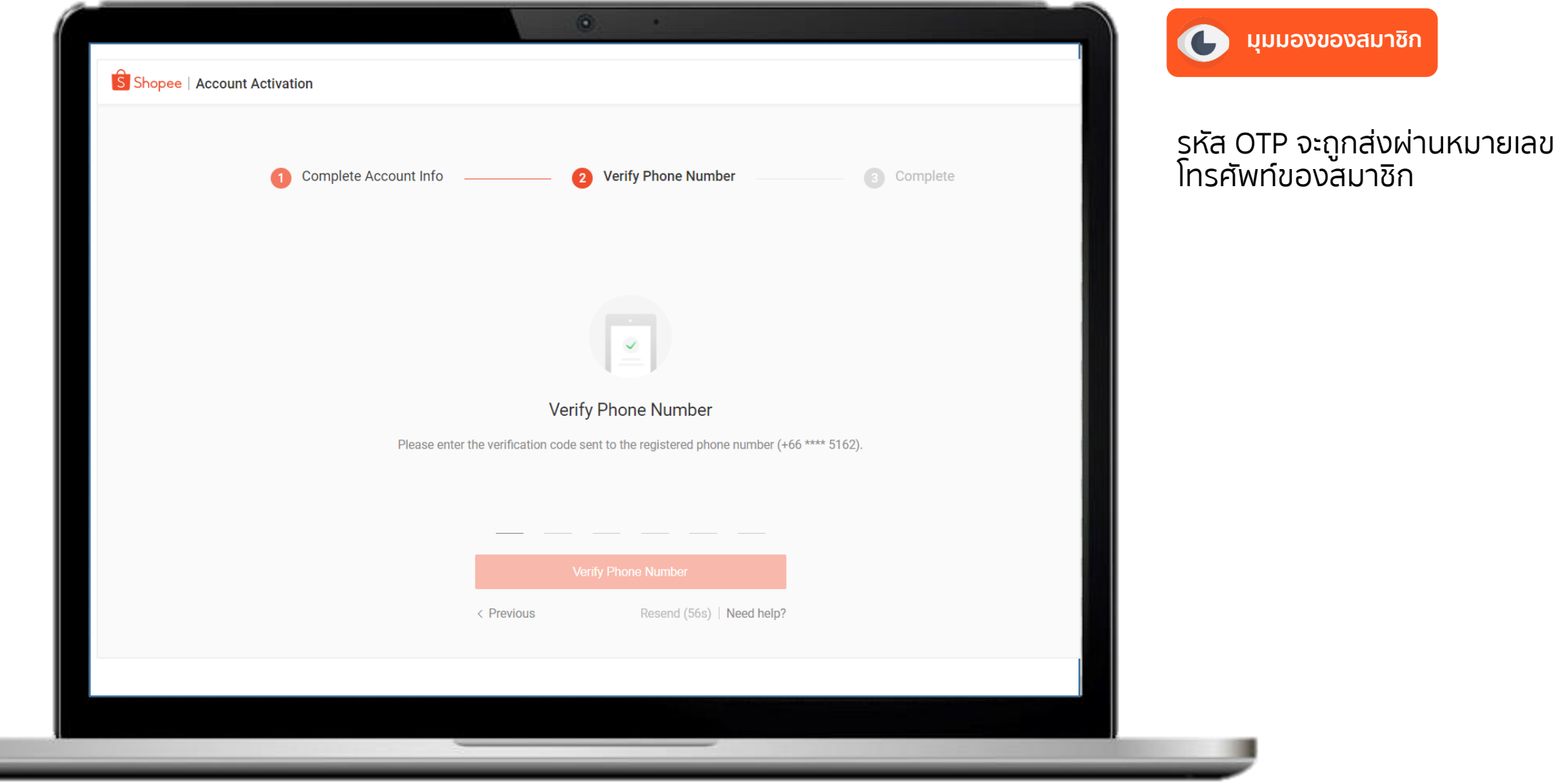

ี่ 7.สร้างบัญชีย่อยสำหรับสมาชิกของร้านค้า  $S$ Shopee

#### **สร้างบัญชีย่อยส าหรับสมาชิกของร้านค้า**

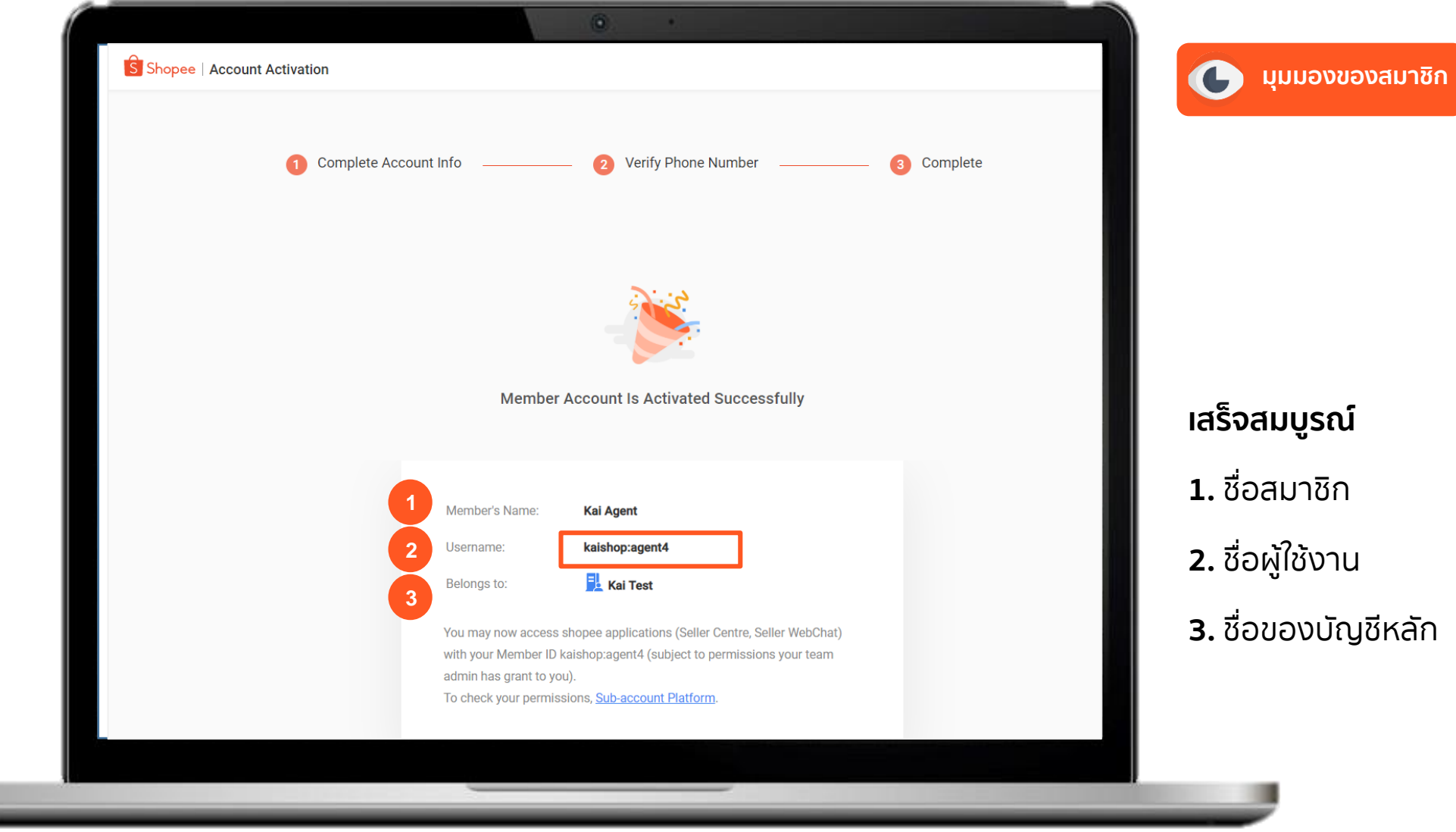

# **การตั้งค่าช่องทางการกระจายแชท** 8.การตั้งค่าช่องทางการกระจายแชท

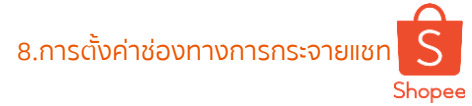

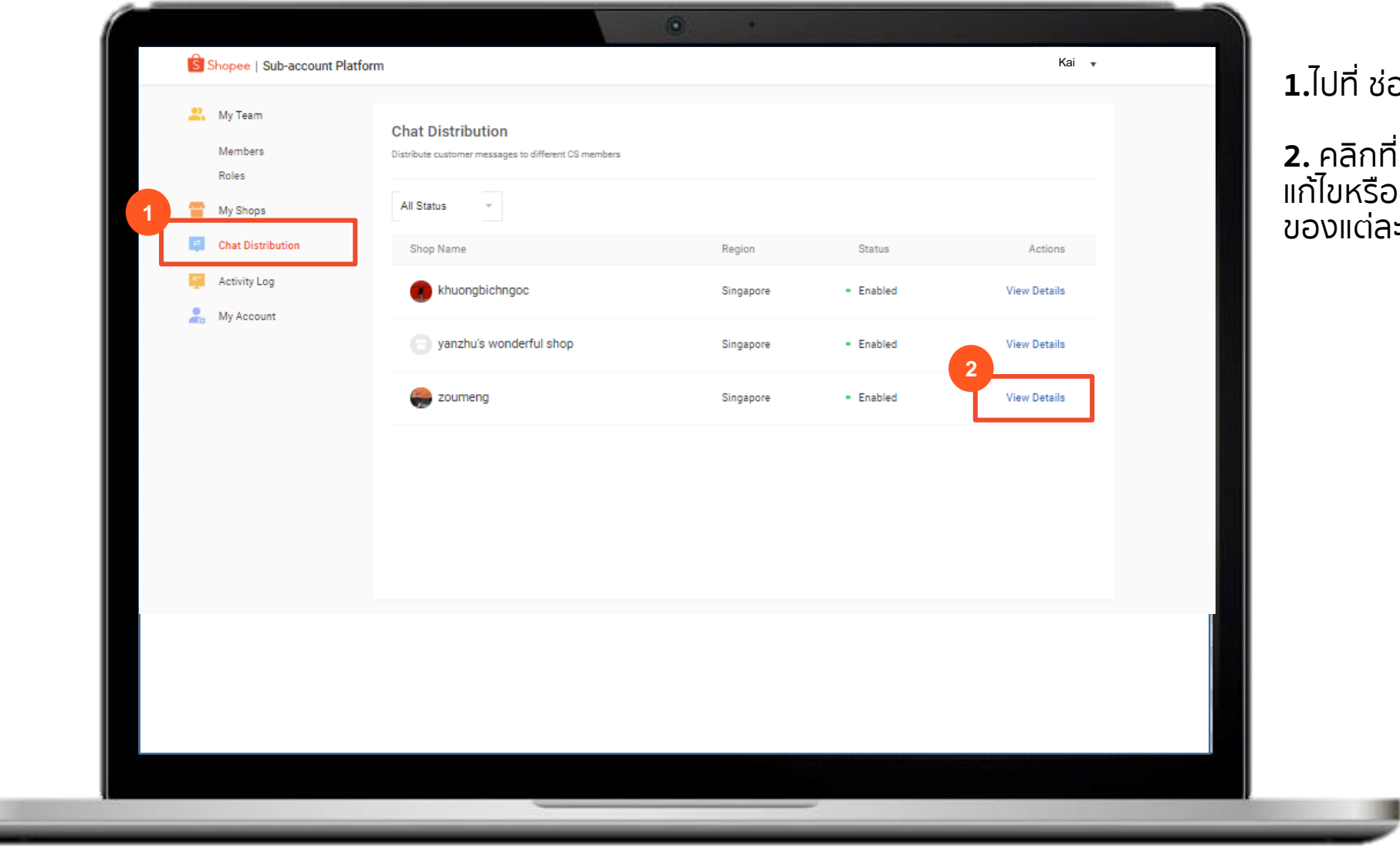

#### **1.**ไปที่ ช่องทางการกระจายแชท

**2.** คลิกที่ ดูข้อมูลทังหมด เพื่อทำการ แก้ไขหรืออ่านรายละเอียดเพิ่มเติม ละสมาชิก

# Shopee

# **การตั้งค่าช่องทางการกระจายแชท** 8.การตั้งค่าช่องทางการกระจายแชท

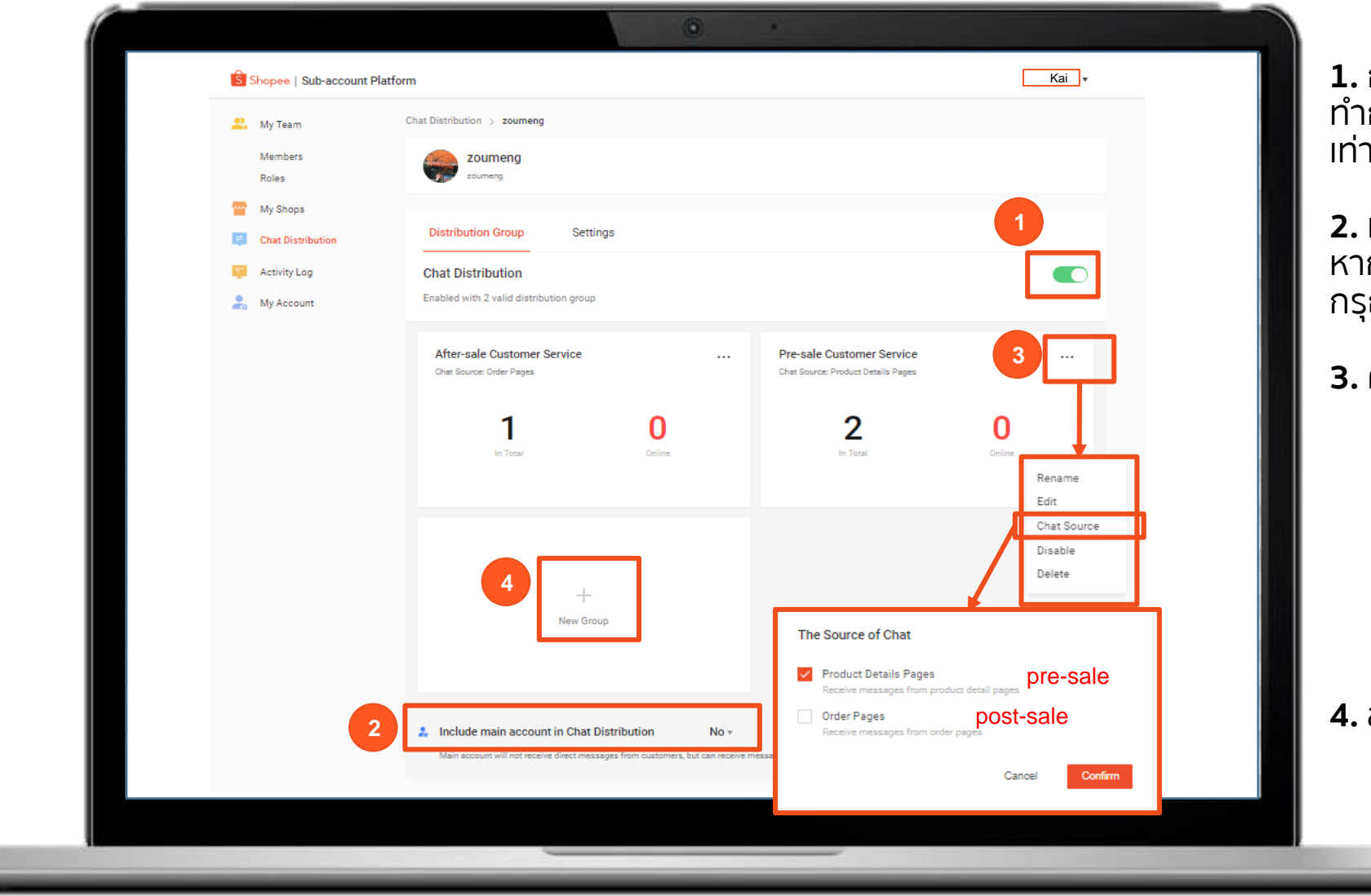

**1.** การสลับช่องทางการกระจายแชท หากท่าน ทำการปิด แชททังหมดจะถูกส่งไปยังบัญชีหลัก เท่านั้น

หลังจากทำการเปิดช่องทางการกระจายแชท หากท่านไม่ต้องการให้บัญชีหลักได้รับแชท กรุณาเลือกที่ ไม่

#### **3.** คลิกที่ตั้งค่า

- เปลี่ยนชื่อกลุ่ม
- แก้ไขสมาชิกในกลุ่ม
- แหล่งที่มาของแชท เลือกให้รับข้อความ แชทจากหน้าผลิตภัณฑ์หรือหน้าออเดอร์
- เลือก Disable เพื่อตั่งค่าไม่ให้กลุ่มนี้รับ ข้อความแชท
- $\circ$  aบ: ลบกลุ่ม

#### **4.** สร้างกลุ่มใหม่

 $S$ 

# **การตั้งค่าช่องทางการกระจายแชท** 8.การตั้งค่าช่องทางการกระจายแชท

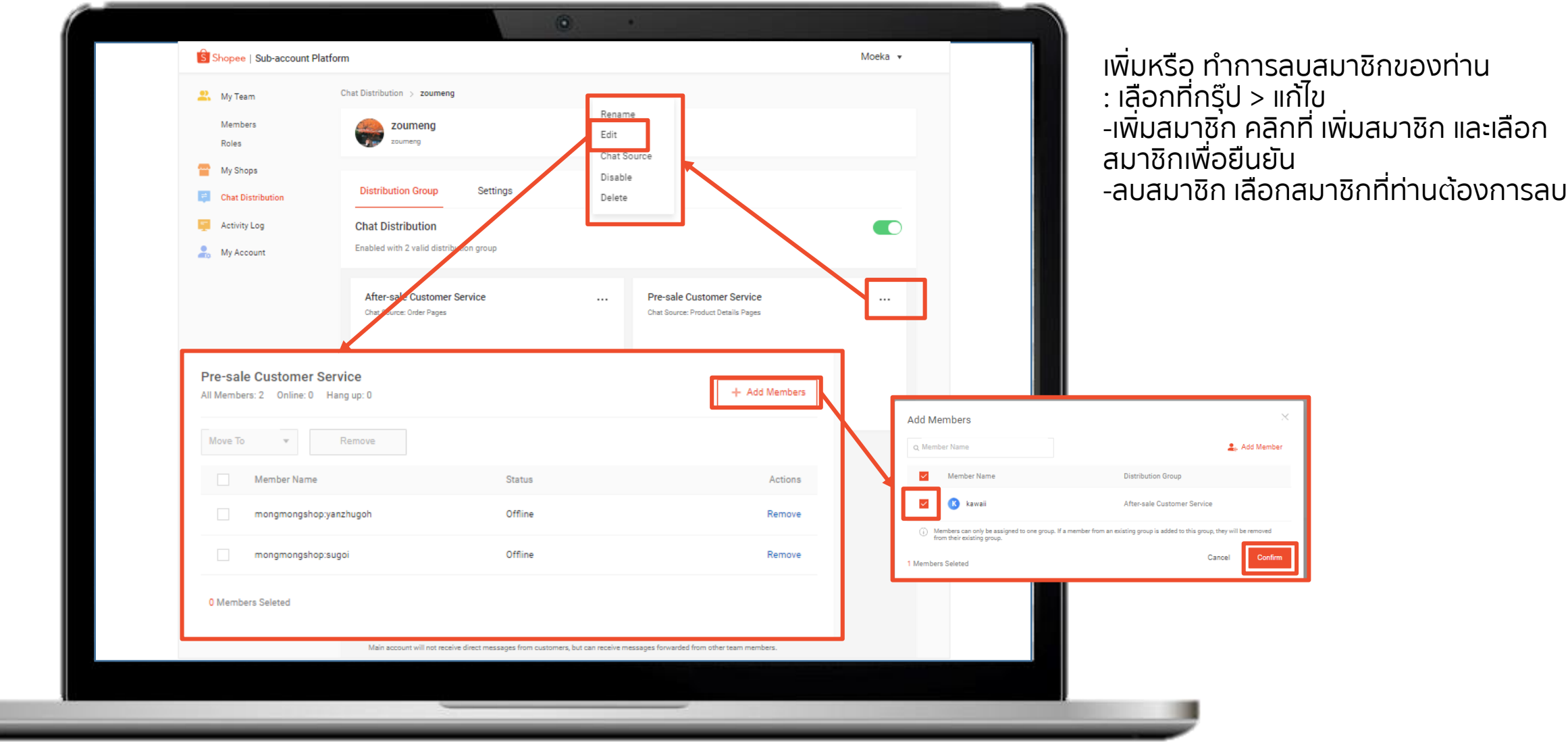

Shopee Seller Education: 31

Private & Confidential

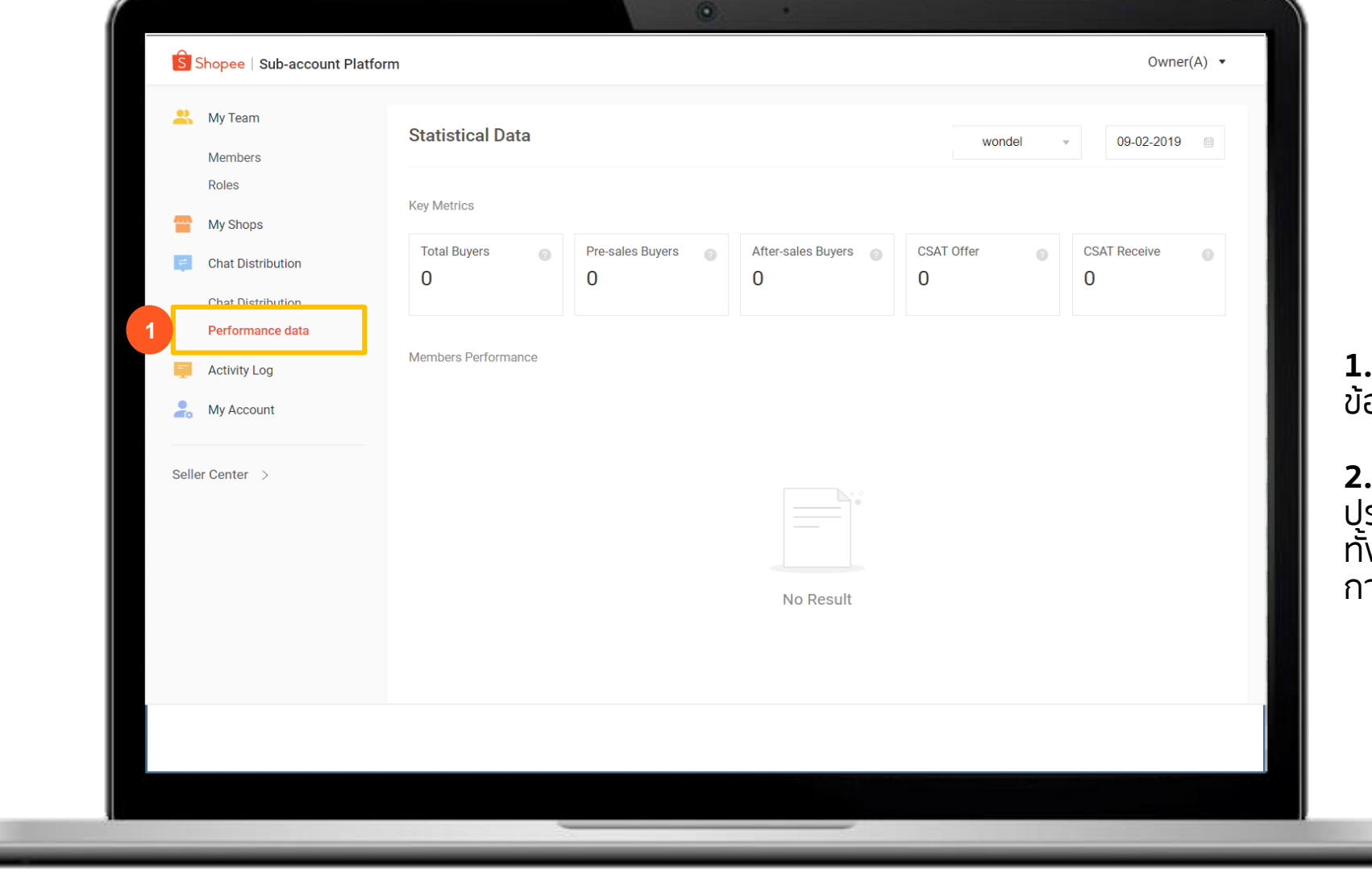

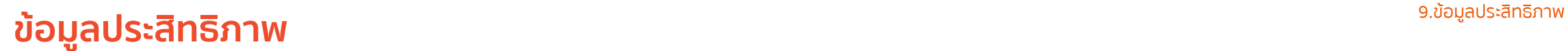

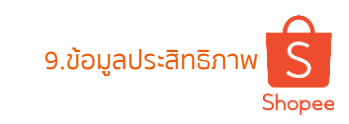

**1.** ไปที่ ช่องทางการกระจายแชท: ข้อมูลประสิทธิภาพ

**2.** ท่านจะเห็นข้อมูลสถิติเกี่ยวกับ ประสิทธิภาพการให้บริการในการแชท ทั้งหมดของร้านค้าและประสิทธิภาพ การท างานของแต่ละสมาชิก

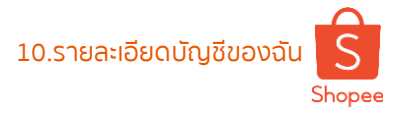

# **รายละเอียดบัญชีของฉัน** 10.รายละเอียดบัญชีของฉัน

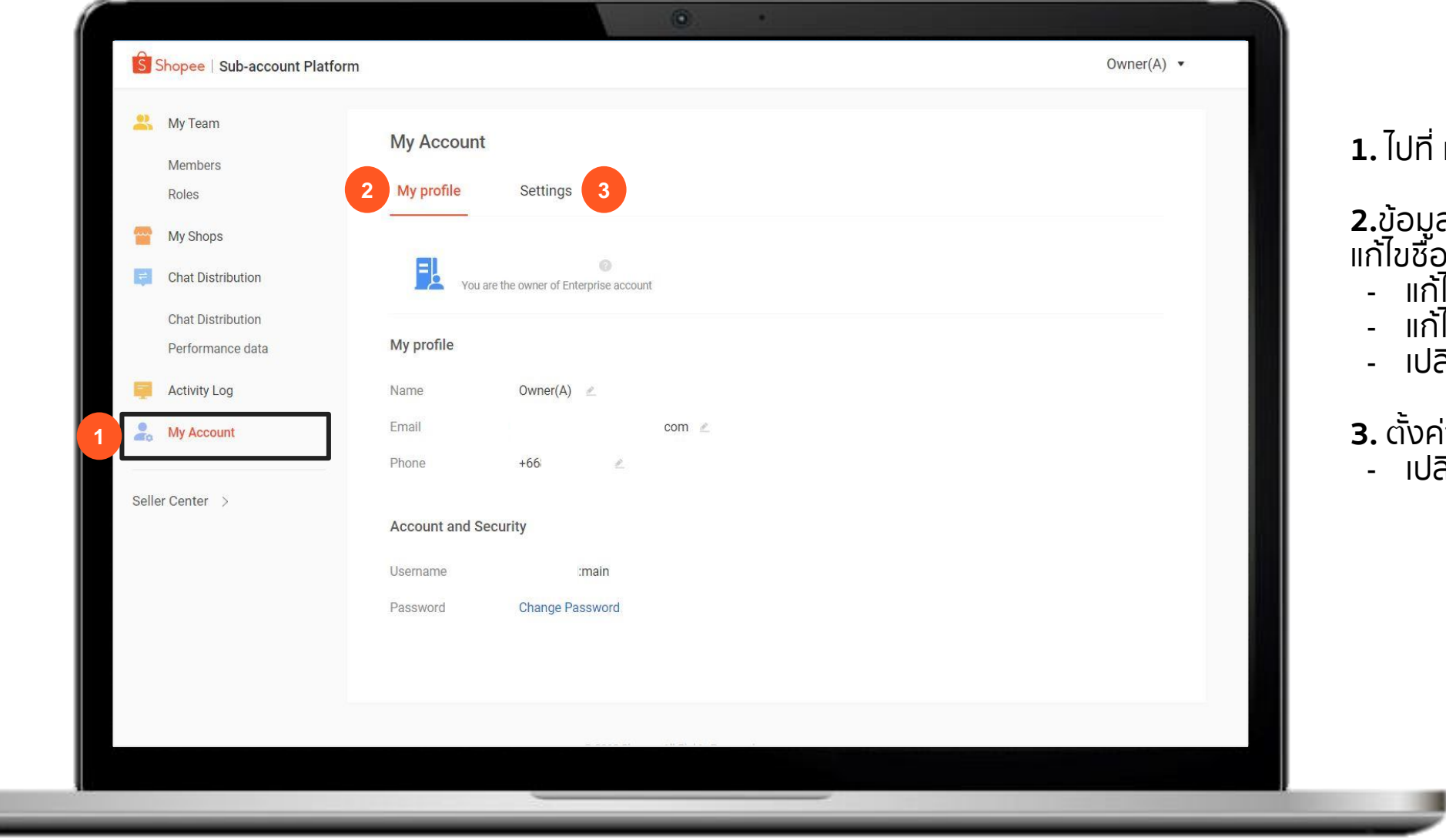

#### **1.** ไปที่ แอคเคาท์ของฉัน

**2.**ข้อมูลของฉัน แก้ไขชื่อ - แก้ไขอีเมล - แก้ไขหมายเลขโทรศัพท์ เปลี่ยนรหัส **3.** ตั้งค่า

- เปลี่ยนภาษา

Private & Confidential

 $\bullet$ **1999** S Shopee | Sub-account Platform <sup>(8)</sup> My Team S Shopee Seller Centre Members A Owner(A) ( Logout Roles **Choose a Shop to Manage** My Shops All Region  $(1)$   $\vee$ **2** $\equiv$  Chat Distribution **Chat Distribution** Performance data TH **Activity Log** My Account **1** Seller Center >  $\left| \hat{s} \right|$ Shopee Seller Centre 23-08-2019 21:22

# **เริ่มต้นใช้งาน**

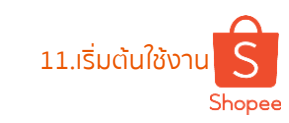

**1.**เข้าไปที่ Seller Centre

**2.**จากนั้น จะเข้าไปที่ หน้ารายชื่อ ร้านค้าของท่าน - เลือกร้านค้าที่ต้องการเข้าถึง

**3.** สิทธิการเข้าถึงเมนูต่างๆ จะถูก ตั้งค่าจากบัญชีหลัก

**เริ่มต้นใช้งาน**

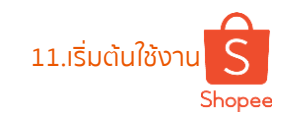

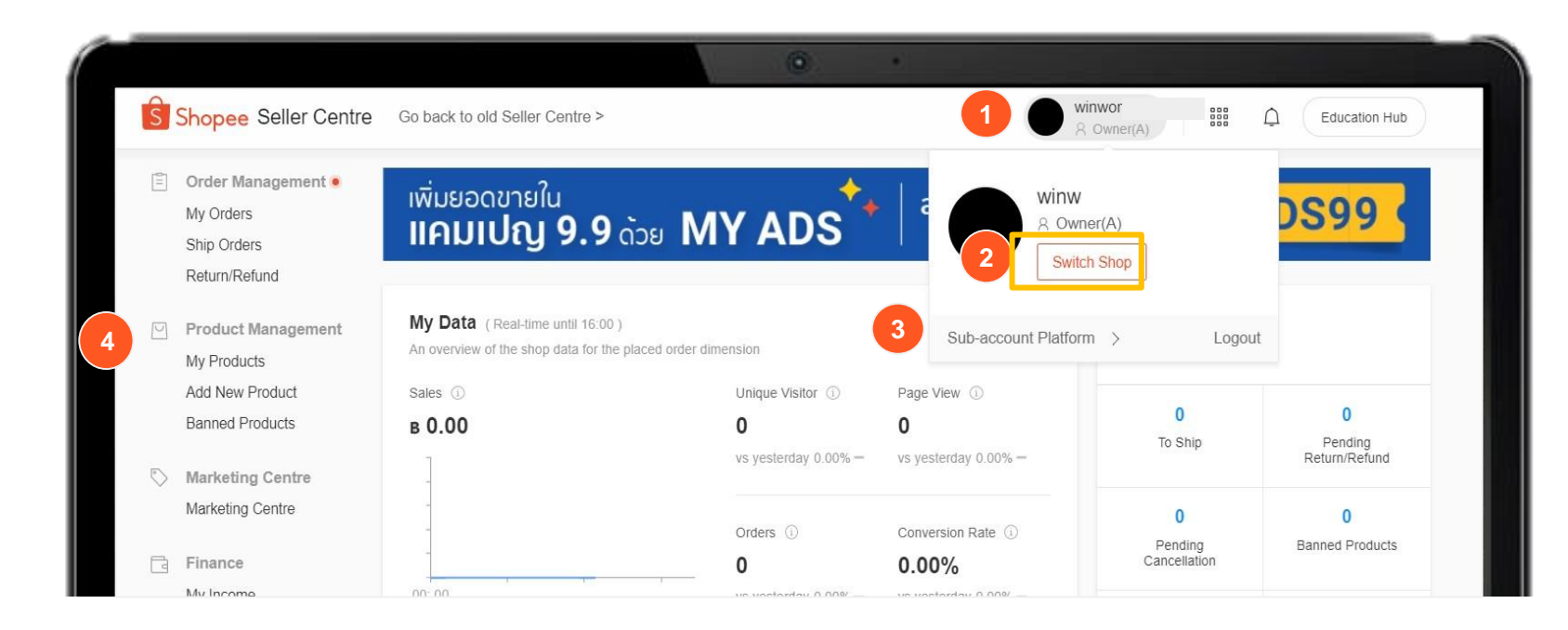

- **1.** นำเมาส์ไปวางที่ชื่อบัญชีร้านค้า
- **2.** คลิกสลับ ร้านค้า เพื่อไปเลือกร้านค้าที่ต้องการเข้าถึง
- **3.** คลิกที่นี่เพื่อกลับไปยัง แพลตฟอร์ม Sub-Account
- **4.** สิทธิ์การเข้าถึงจะขึ้นอยู่กับการตั้งค่าจากบัญชีหลัก

**Q&A**

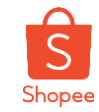

มีค าถามอะไร สอบถาม Guru ของเราได้เลย

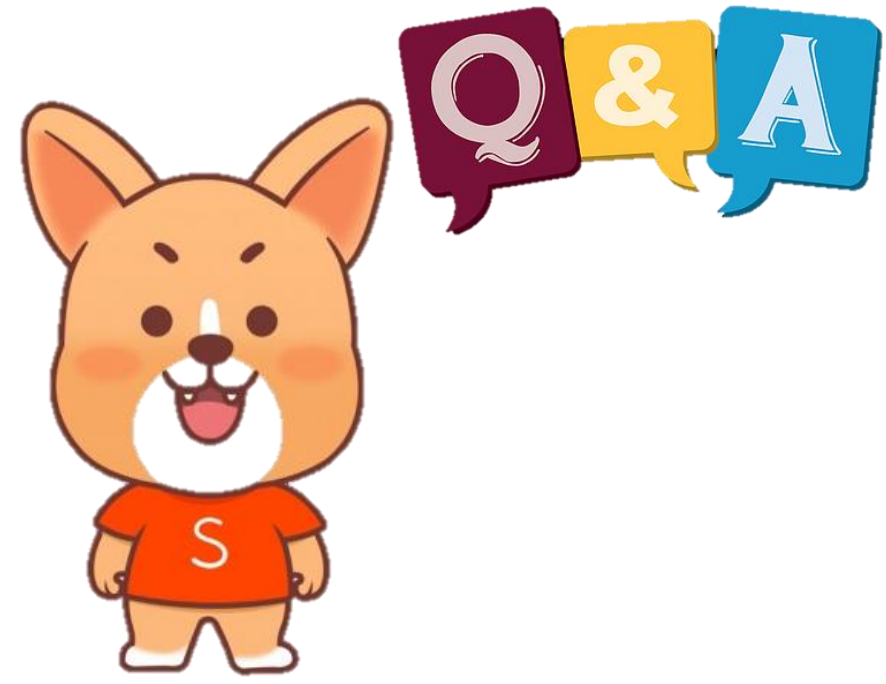

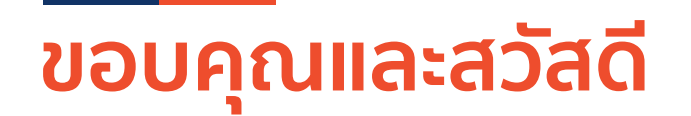

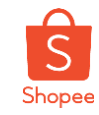

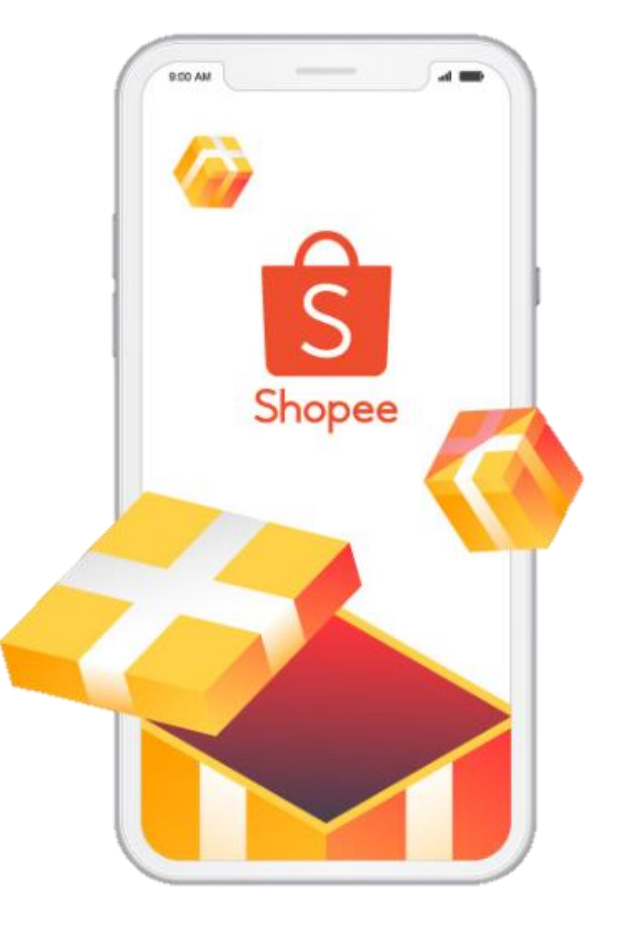

### ศึกษารายละเอียดเพิ่มเติม เกี่ยวกับการขายของท่านได้ที่ ศูนย์การเรียนรู้ผู้ขาย [Seller Education Hub]: **https://seller.shopee.co.th/edu/**